Arazi‐Yeryüzü (Terrain Analysis) Sayısal Yükselti Modeli Analizleri

**Prof.Dr. İlhami BAYRAMİN**

#### Dersin Amacı;

- Spatial analiz yapmak için CBS araçlarının kullanımında yetkin olmak
- Shapefile, rasterlar ve coğrafi veri tabanları dahil olmak üzere CBS'de yaygın olan formatlardaki verilerle çalışabilmek
- • Vektör ve raster verilerini kullanarak İnşaat ve Çevre Mühendisliği ile ilgili sorunlar için **spatial analiz** rutinleri uygulamak

#### Raster Analiz

- Bölgesel istatistikler (bir havza içindeki arazi kullanımı)
- Enterpolasyon (örneklenen noktalardan yüzey)
- Map algebra
	- Değişiklik Algılaması (Change Detection)
	- Mekansal modelleme
	- Konum uygunluğu
- Yüzey analizi (eğim, açı, eğrilik)
- Arazi analizi (yükseklik, eğim, açı, görünürlük vb.)
- Hidroloji (akarsu ağları, drenaj havzaları, su baskını)
- Mesafe (dağın üzerinden mi tırmanmak yoksa dolaşmak mı?)
- Ve bircok diğer analizler

#### Raster DEM (Dijital yükseklik modeli) Yüzeyi

- Raster veri kümelerinde gerçekleştirilen çoğu arazi analizi
- Arazi özelliklerini hesaplamak için kullanılan grid hücrelerinin Z değerlerindeki değişiklikler

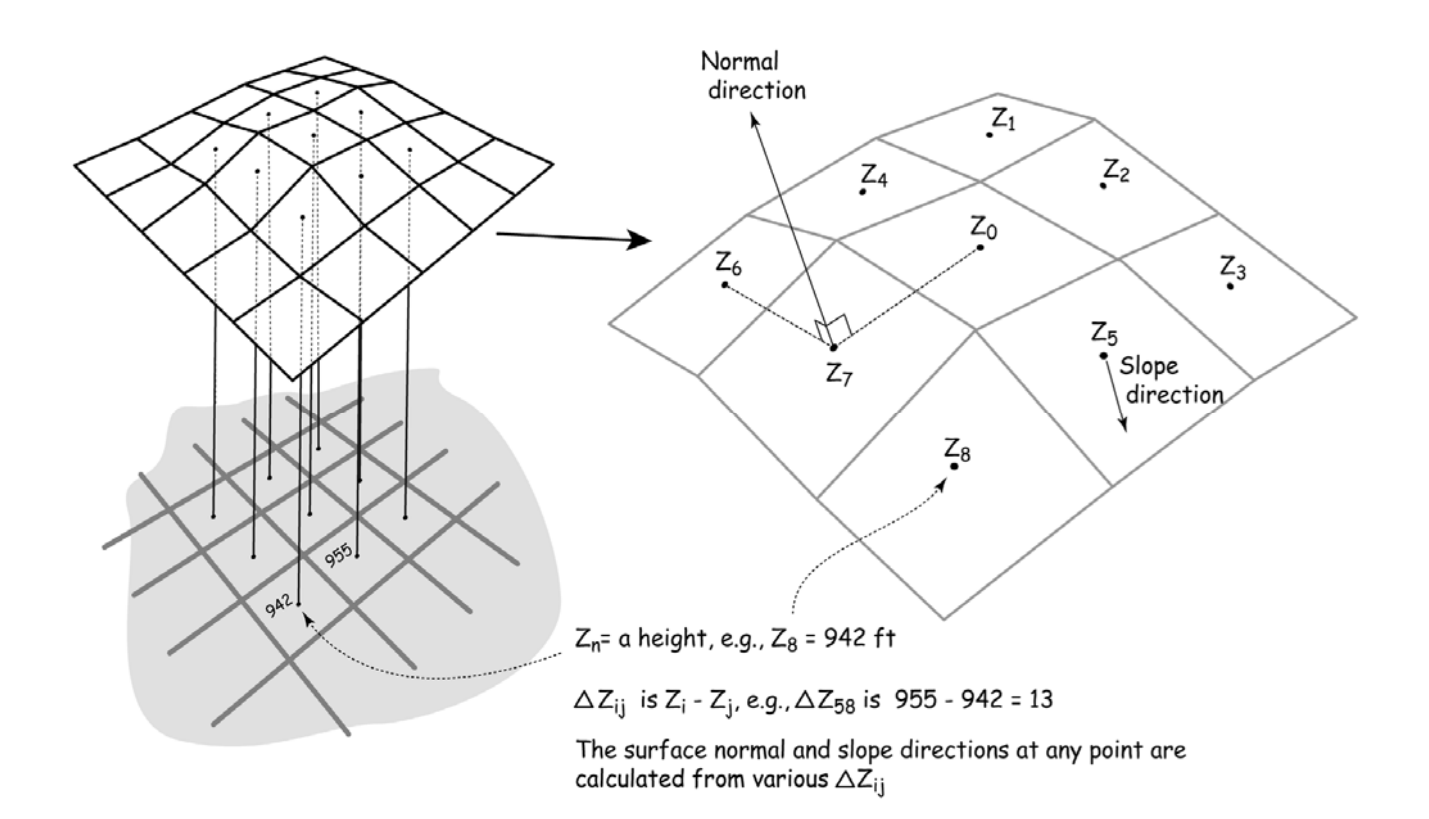

#### Yaygın Olarak Kullanılan Arazi Değişkenleri

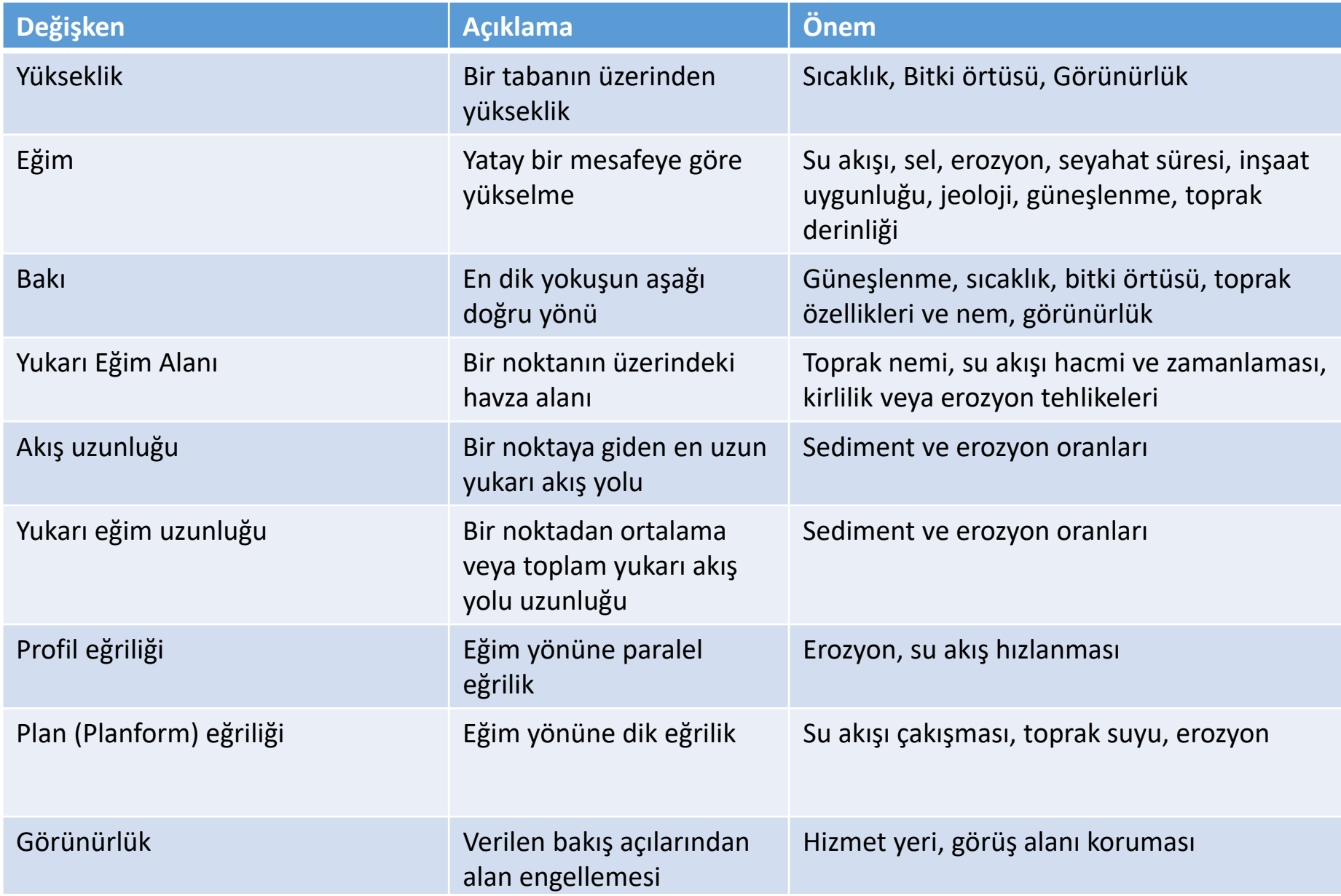

## Arazi‐Yer Analizi (Terrain Analysis) Fonksiyonları

- Uygun bir hareketli pencereye (neighborhood) uygulanan matematiksel bir işlemle belirtilir.
- 3 X 3 Pencere en yaygın olanıdır, ancak diğerleri

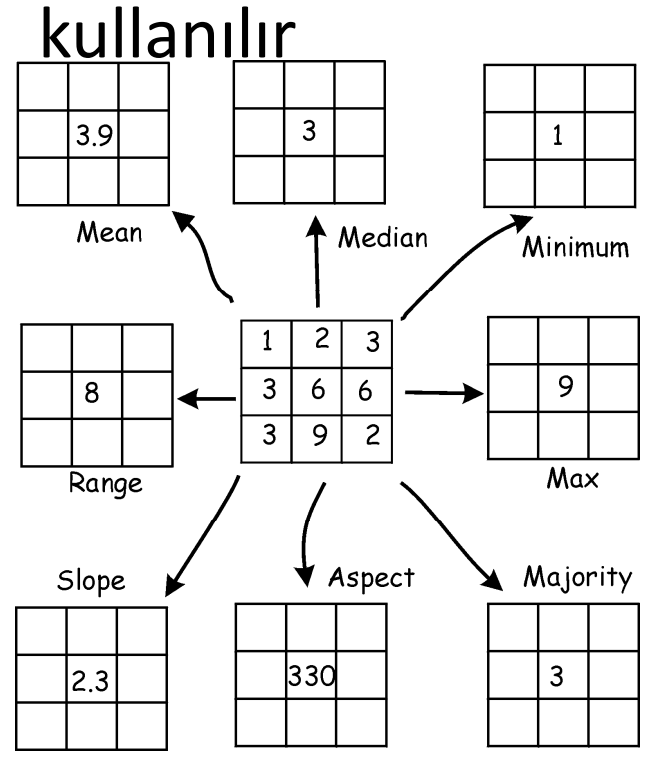

Neighborhood functions Moving window

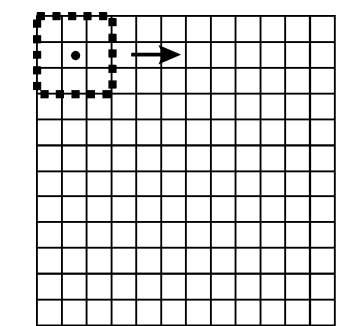

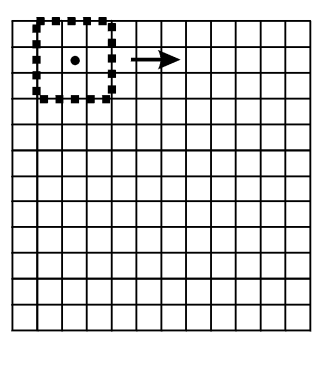

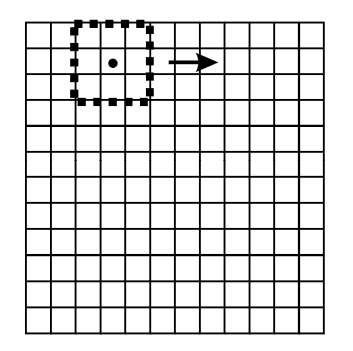

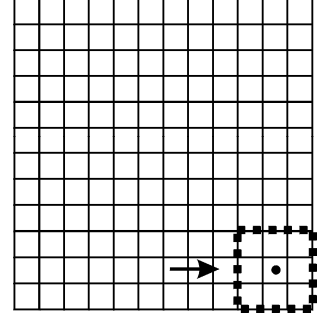

#### Bugünki Dersin Verileri

- 1/9 Arc Second National Elevation Dataset for Mount Shasta (~3 meter resolution DEM)
- 14,179 ft at summit second highest peak in the Cascades and 5<sup>th</sup> highest in California

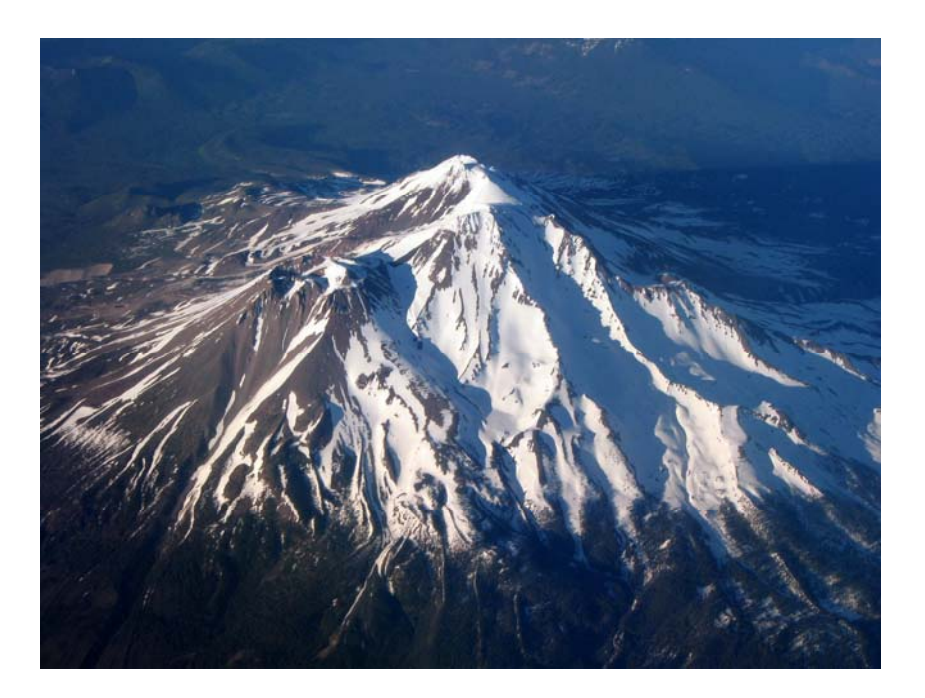

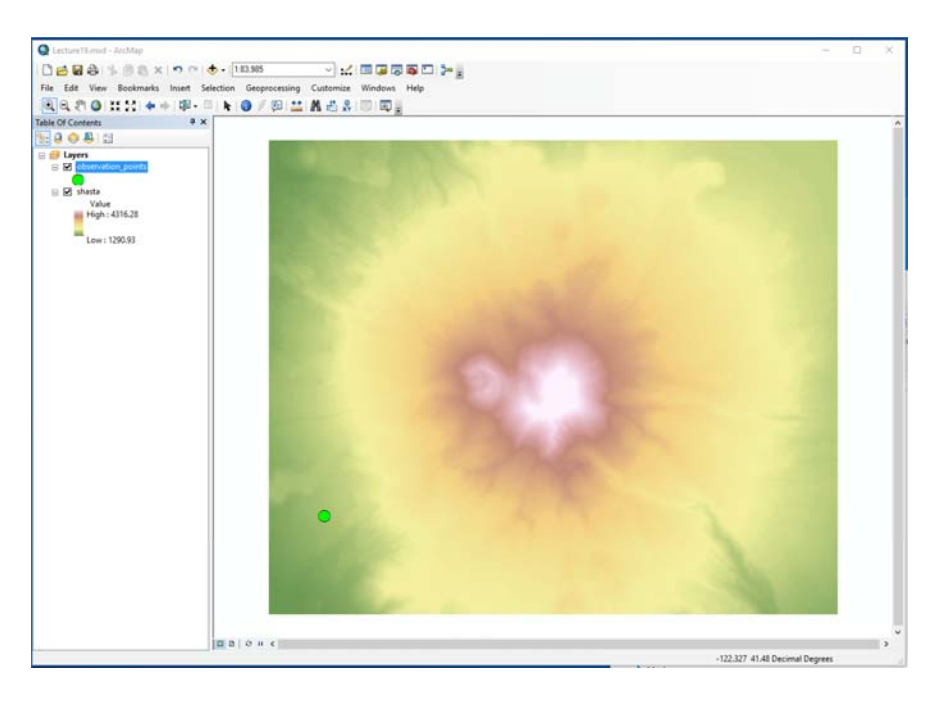

## Gölgeli Kabartma(Hillshade)

- Bir arazi yüzeyi ve güneş konumu verilen arazi yansımalarının parlaklığının tasviri
- Analizde nadiren kullanılır
- Genellikle arazi özelliklerinin şeklini ve yapısını iletmek için kullanılır
- Diğer katmanların

altında kullanılır arka plan / gölgeleme

Hillshade Value **High: 254**  $Low:0$ 

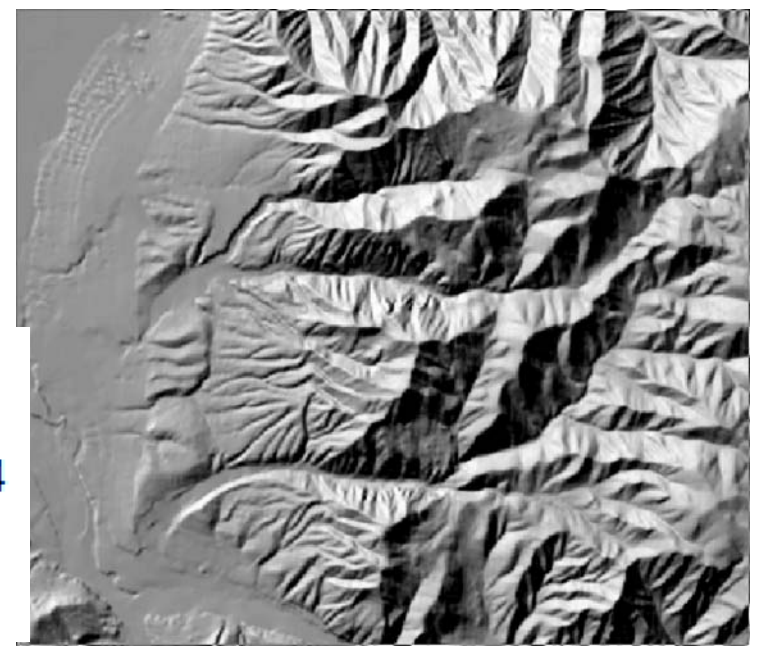

## Gölgeli Kabartma(Hillshade)

- Bir DEM ve bir ışık yansıtma modelinden geliştirildi
- Gökyüzünde bir konuma yerleştirilmiş yapay güneş
- DEM yüzeyine yansıtılan ışık ışınları
- Parlaklık, görünürlük ve yerel geliş açısına bağlıdır ( $\theta$ )

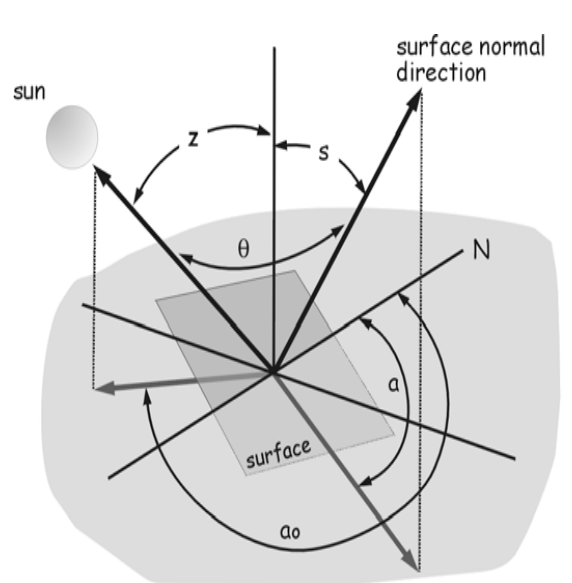

incidence angle  $\theta$  is equal to:  $cos^{-1}[\cos(z)\cos(s) + \sin(z)\sin(s)\cos(\alpha - a)]$ where: z is the solar zenith angle ao is the solar azimuth angle s is the surface normal slope angle a is the surface normal azimuth angle

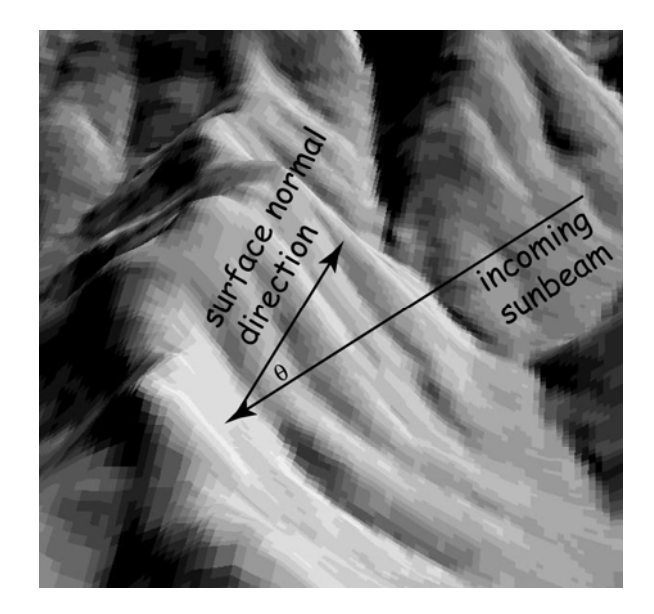

## Kabartma Harita Analizi

- Azimut, güneşin açısal yönüdür
	- Kuzeyden saat yönünde 0 ‐ 360 ° arasında ölçülmüştür
	- $\circ$  $\degree$  Default = 315  $^{\circ}$  (NW)
- Varsayılan güneş yüksekliği 45 °

#### Güneş açısının etkisi

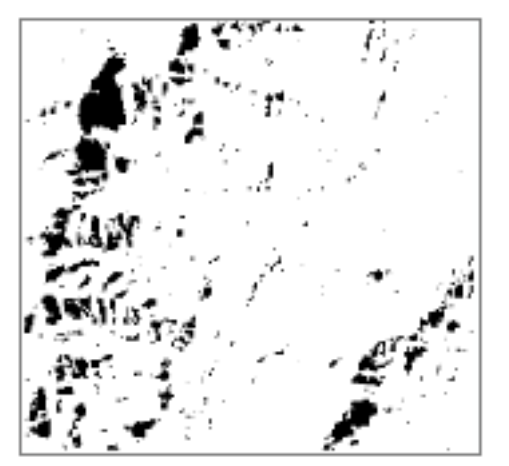

Düşük güneş açılı gölgeler

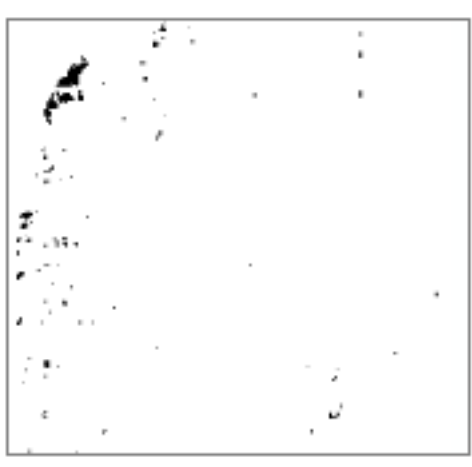

Yüksek güneş açılı gölgeler

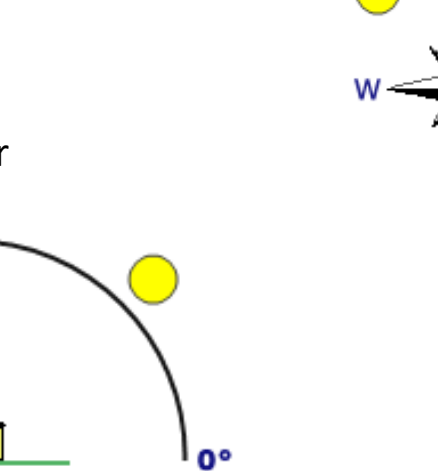

loon

#### Hillshade in ArcToolbox

**• ArcToolbox → Spatial Analyst Tools Surface Hillshade**

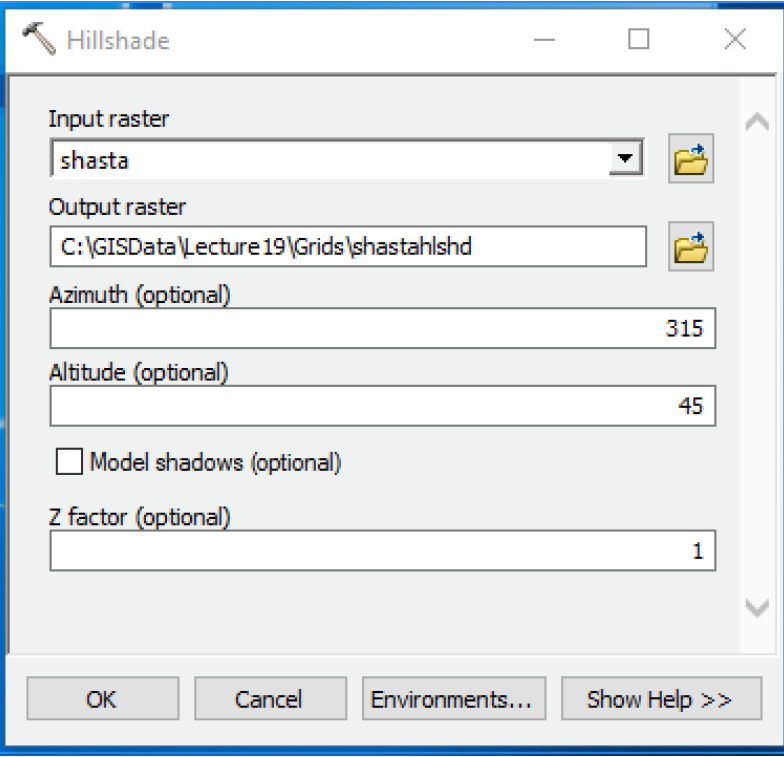

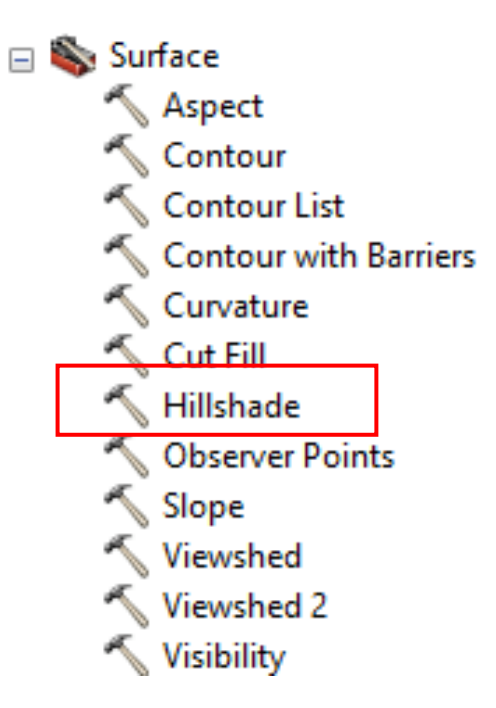

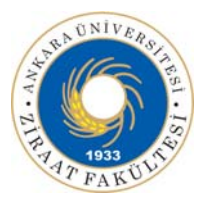

#### Shasta Hillshade

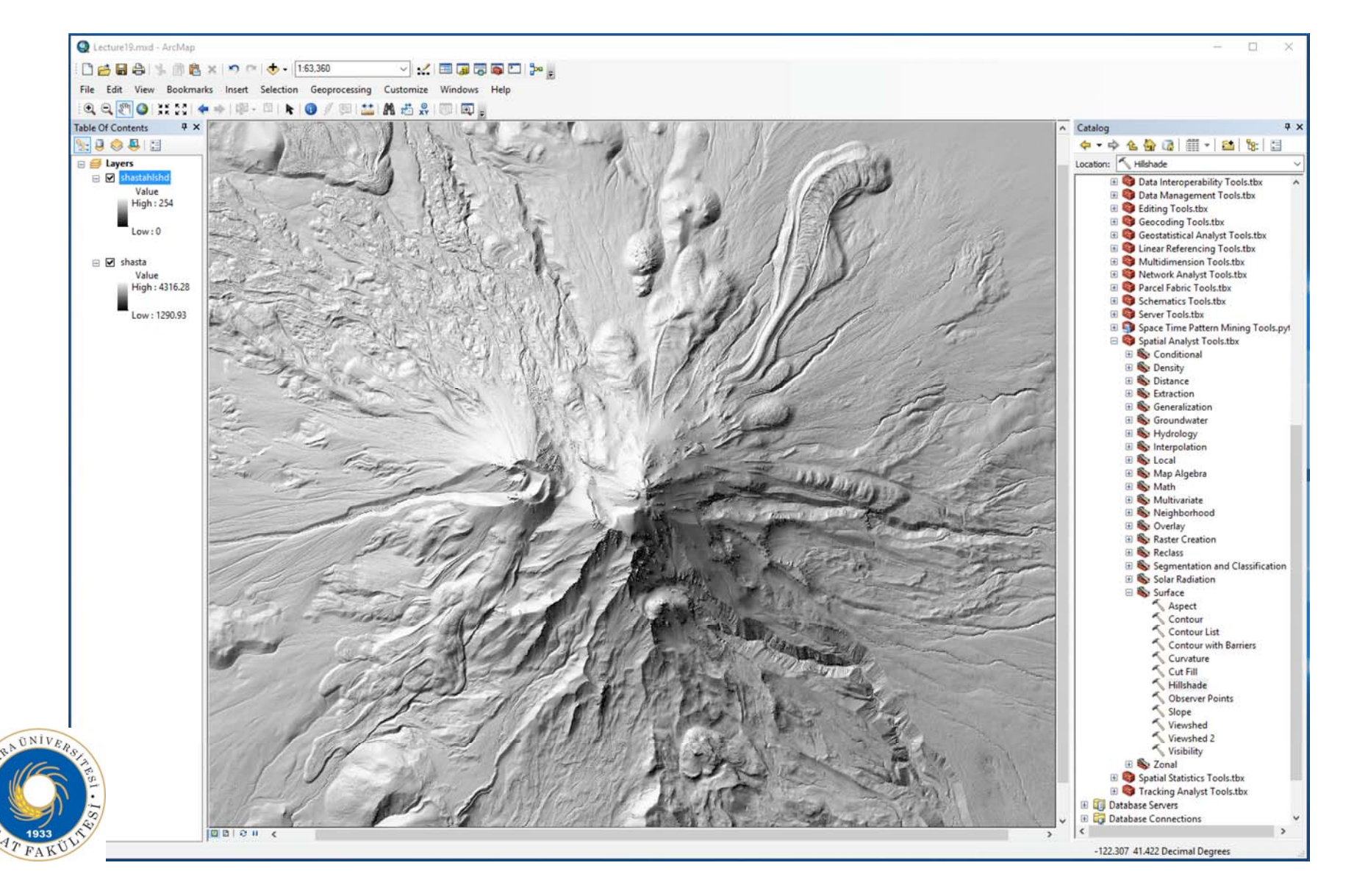

## Shasta Gölgeli Kabartma(Hillshade)

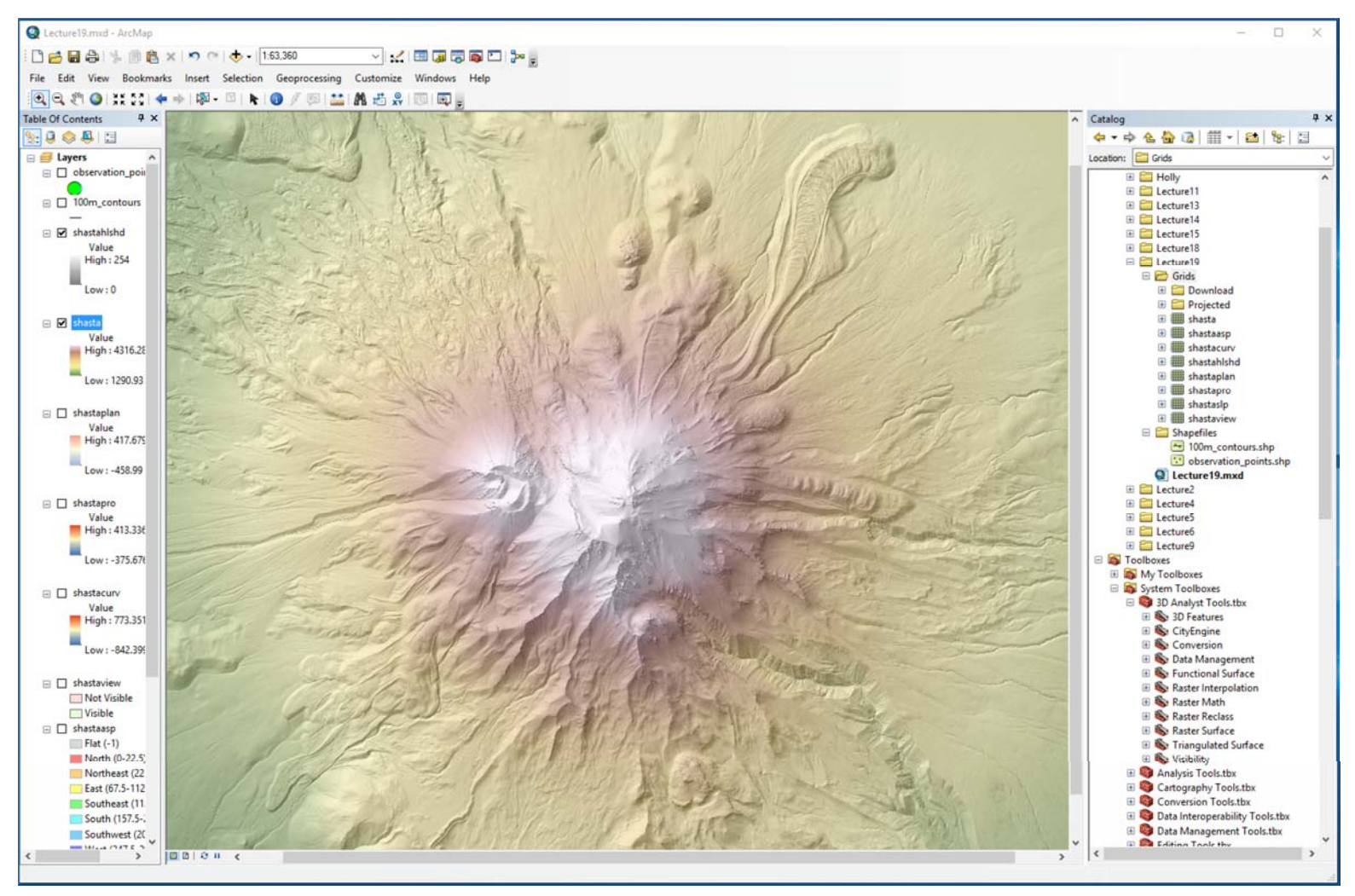

- % 50 şeffaflıkla tepede Hillshade
- DEM'de yükseklik renk rampası

## Eğim

- Heyelan potansiyeli
- Çığlar
- Erozyon
- •• İnşaat uygunluğu

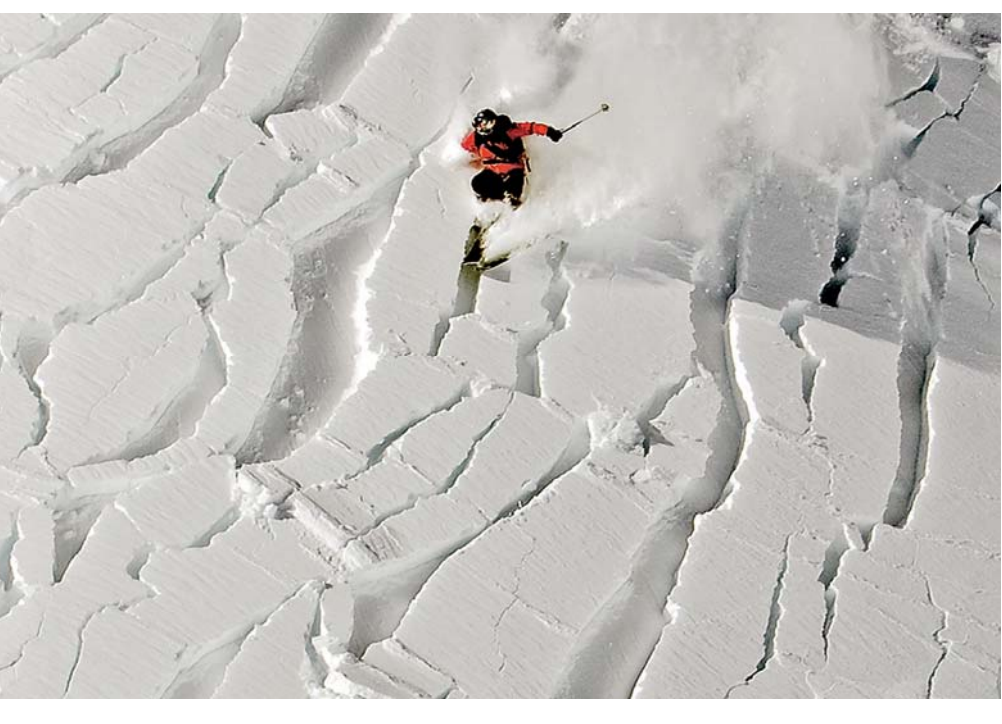

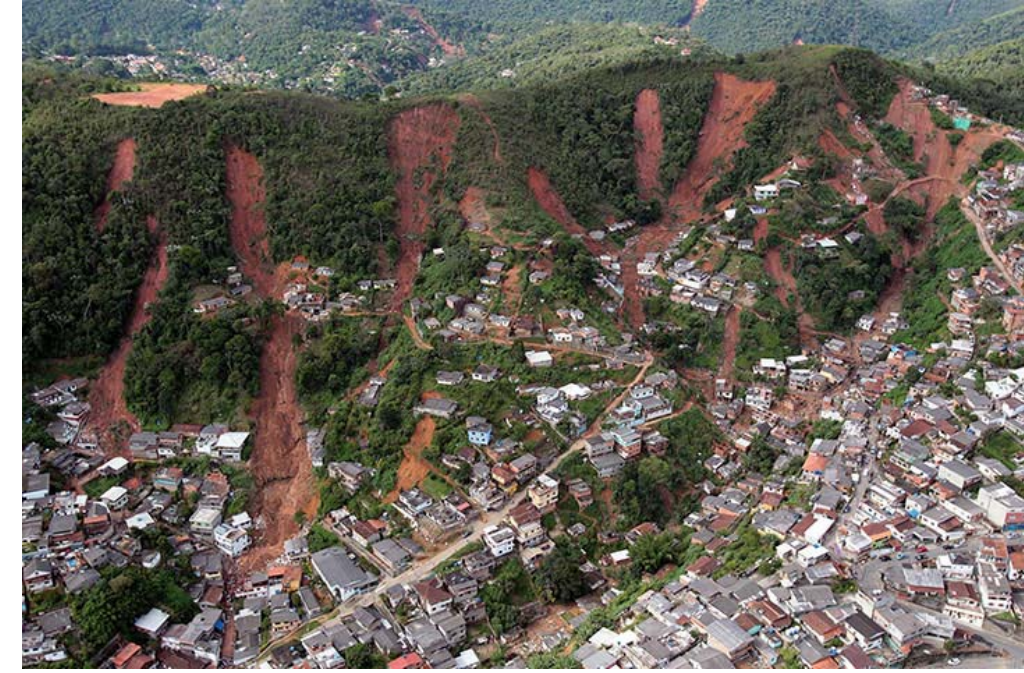

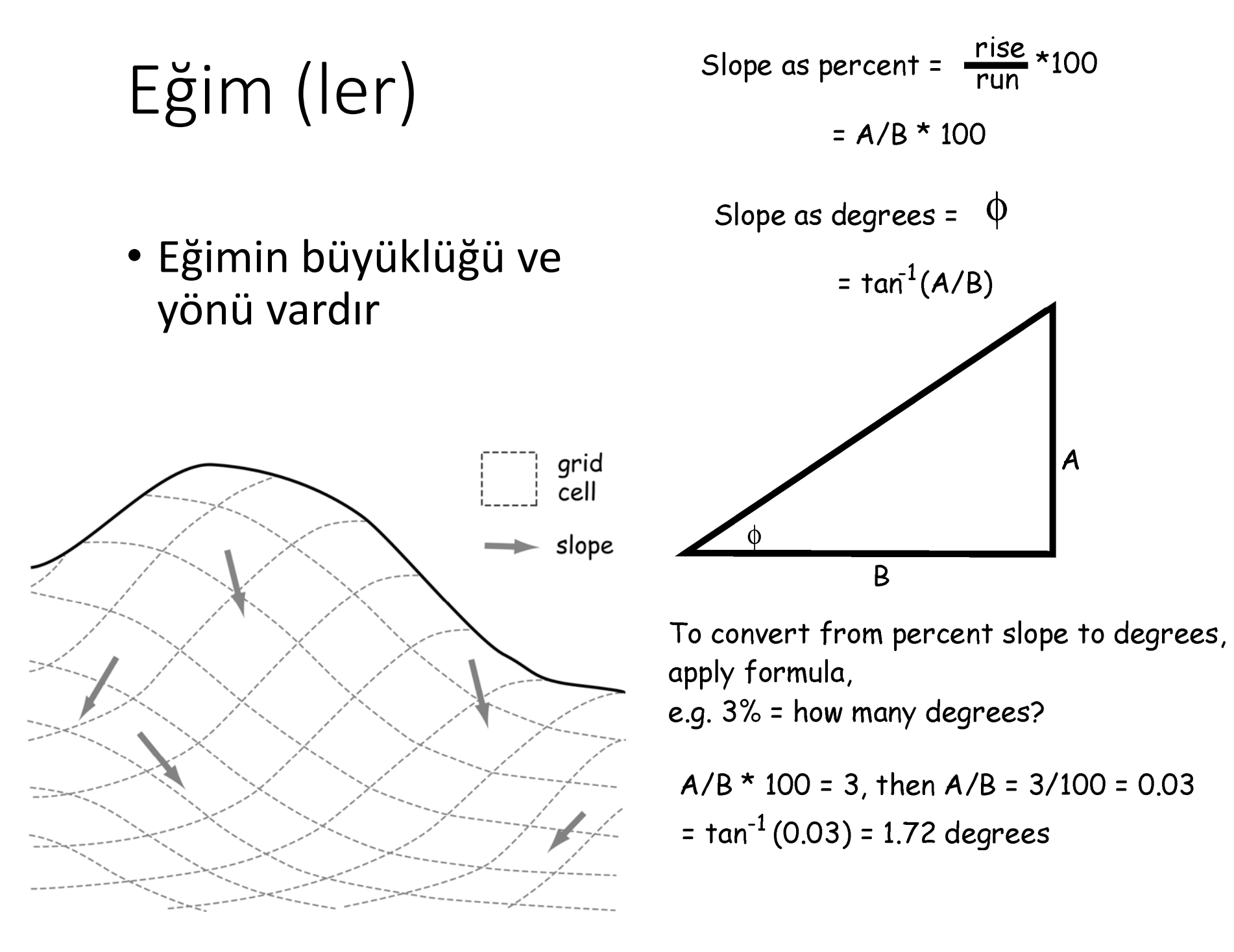

#### Grid Hücresi Z $_{\rm o}$  için eğim hesaplaması

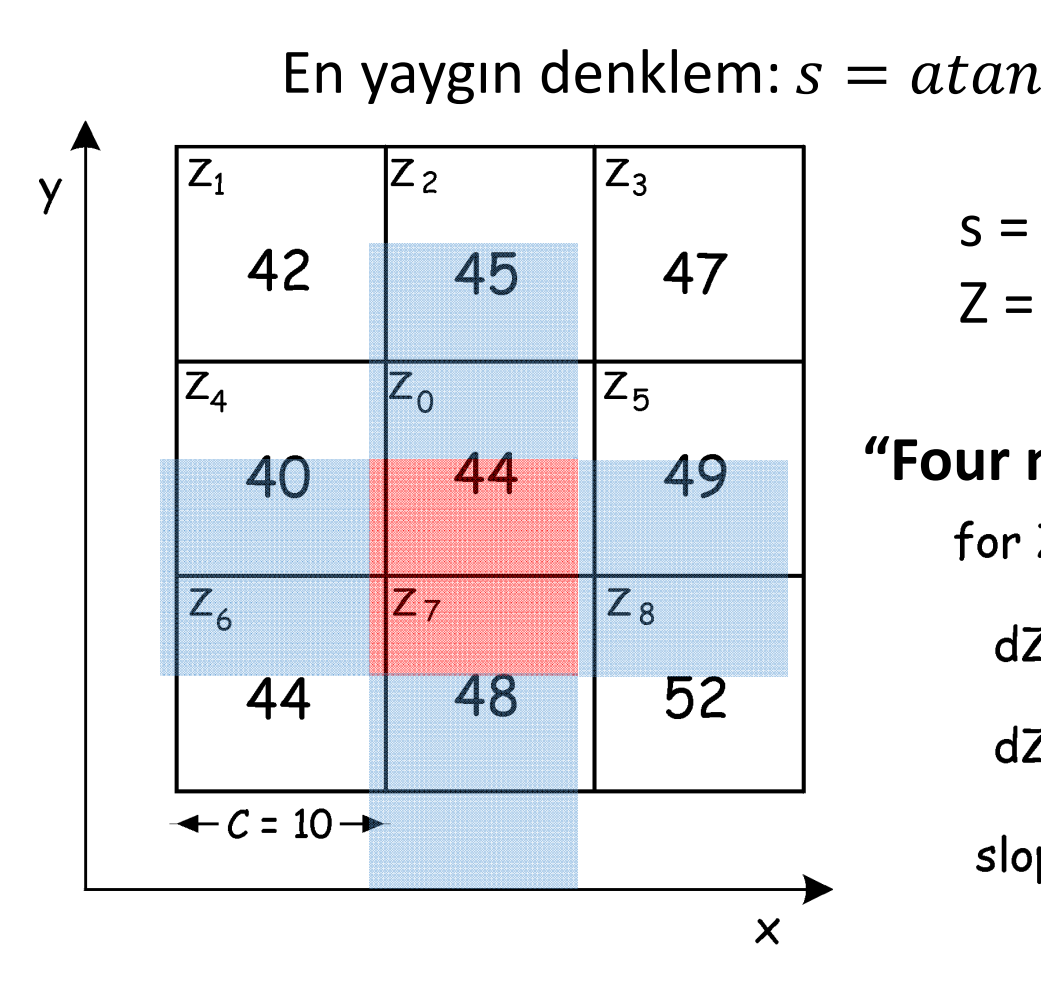

s = derece cinsinden eğim Z = yükseklik

 $\boldsymbol{+}$ 

 $dZ$ 

 $\overline{2}$ 

 $dy$ 

 $\overline{2}$ 

 $dZ$ 

 $d x$ 

**"Four nearest method"**for  $Z_0$ :  $dZ/dx = (49 - 40)/20 = 0.45$  $dZ/dy = (45 - 48)/20 = -0.15$ slope = atan  $[(0.45)^{2} + (-0.15)^{2}]^{0.5}$  $= 25.3^{\circ}$ 

## Topografik Eğim

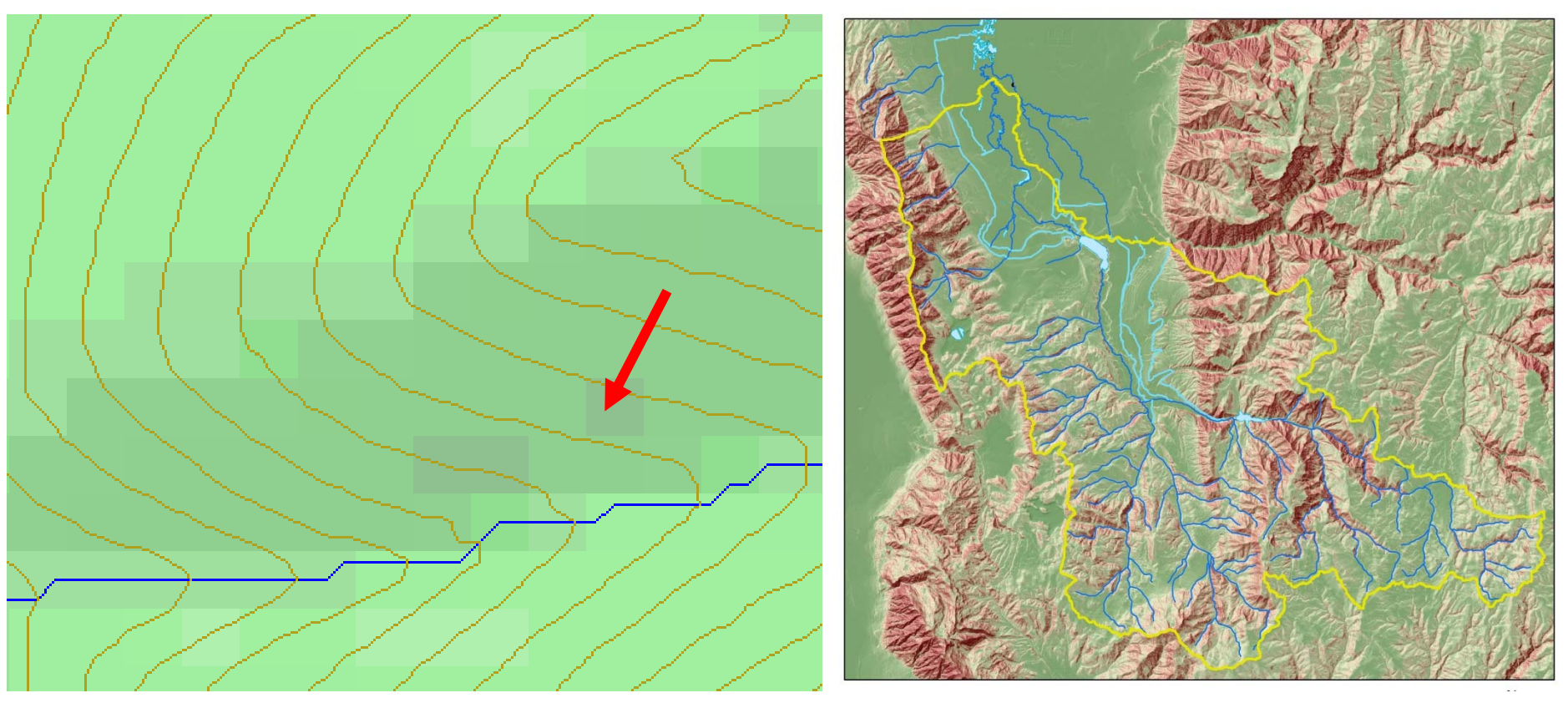

- Aşağıdakilerden biri tarafından tanımlanır veya temsil edilir
	- ◦ $\circ$  Yüzey türevi  $\nabla$ z  $\ (\frac{dz}{dx}, \frac{dz}{dy})$
	- ∘ X ve y bileşenli vektör(S<sub>x</sub>, S<sub>y</sub>)
	- $\, \circ \,$  Büyüklük (eğim) ve yön (en boy) ile vektör(S, $\alpha$ )

## ArcToolbox'ta Eğim

- **ArcToolbox → SpatialAnalystTools → Surface Slope**
- Z birimleri x, y koordinatlarından farklı birimlerle ifade edildiğinde z faktörünü kullanın
- Derece cinsinden eğim değerleri aralı $\overline{\mathcal{L}}$  slope 90'dır
- Yüzde artış aralığı 0
- ila neredeyse sonsuz arasıdır
- Düz yüzey 0 derece ve yüzde 0'dır
- 45 derece yüzey% 100

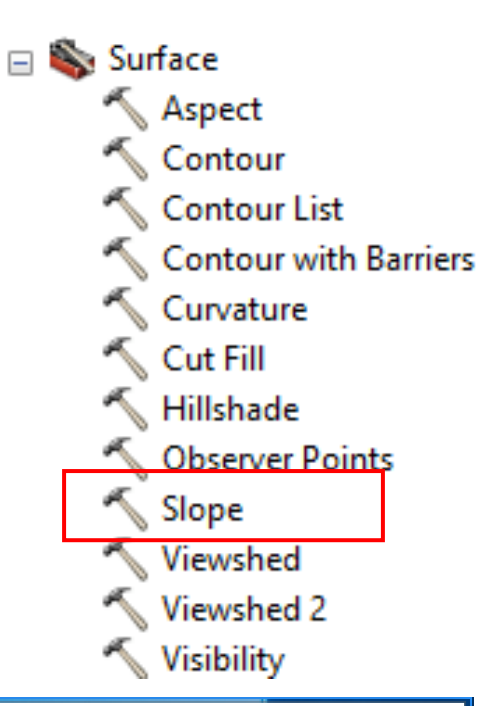

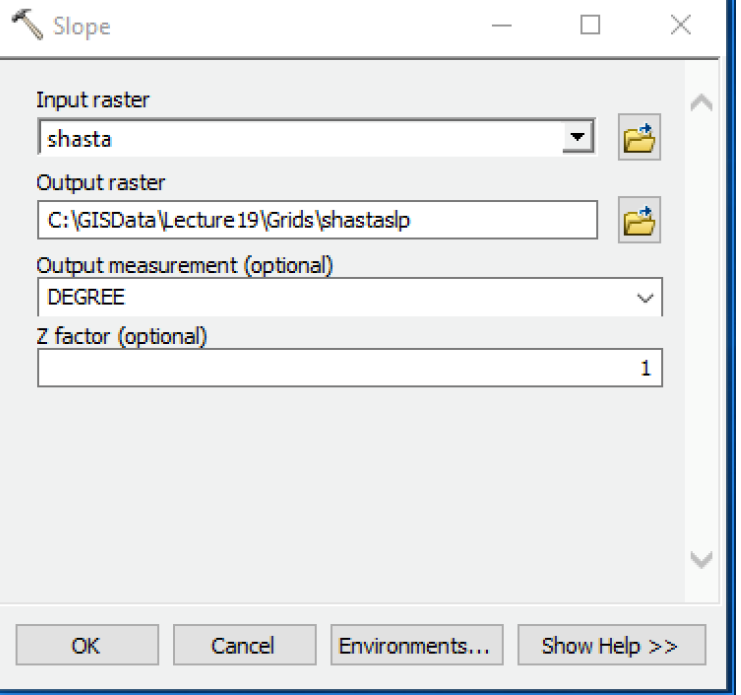

#### Shasta Eğim

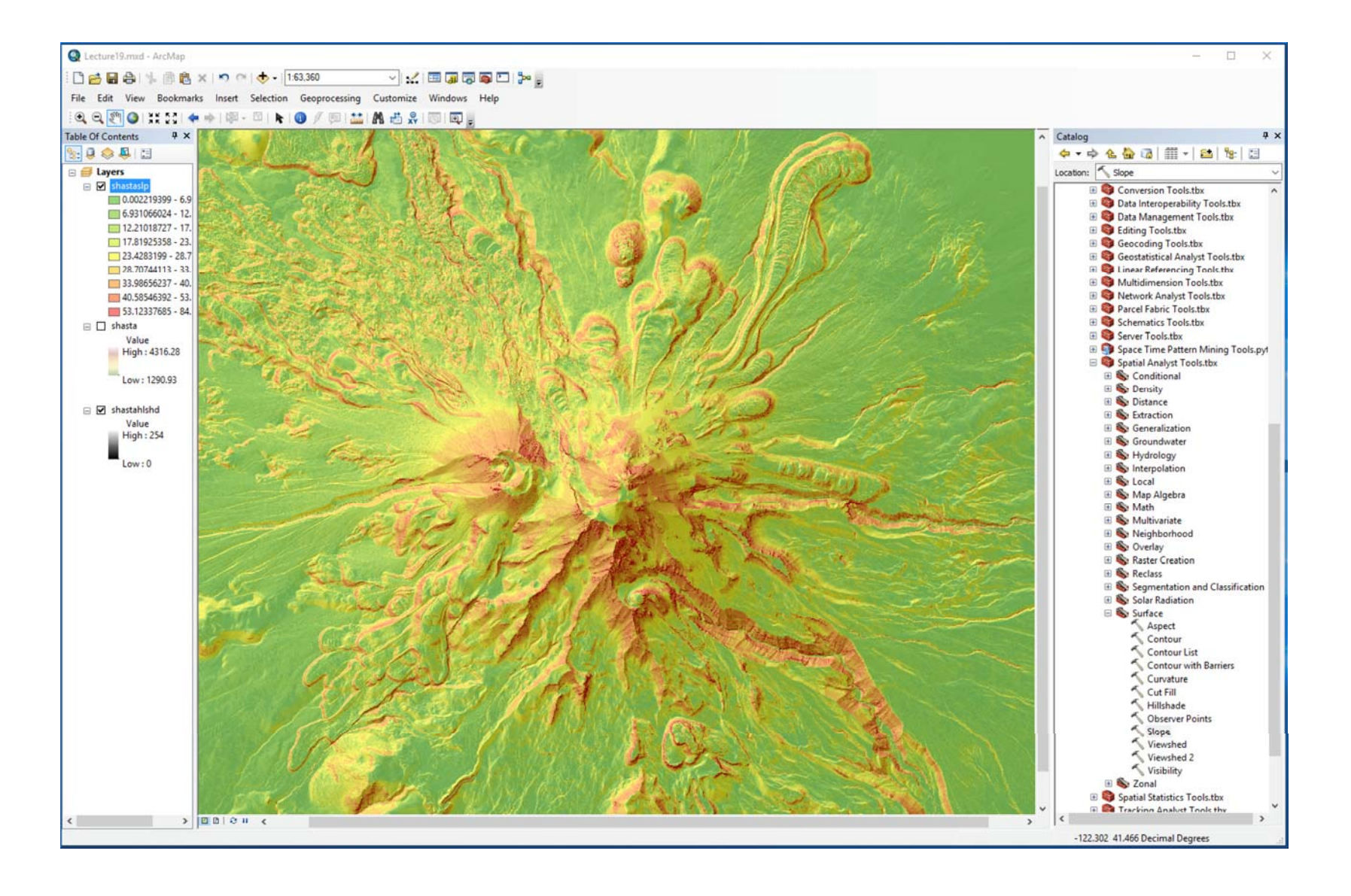

## BAKI

- Bir eğimin güneşe ve diğer hava koşullarına (rüzgar) maruziyetini belirler
- Etkileri
	- Kar yükleme
	- Toprak nemi
	- Bitki örtüsü

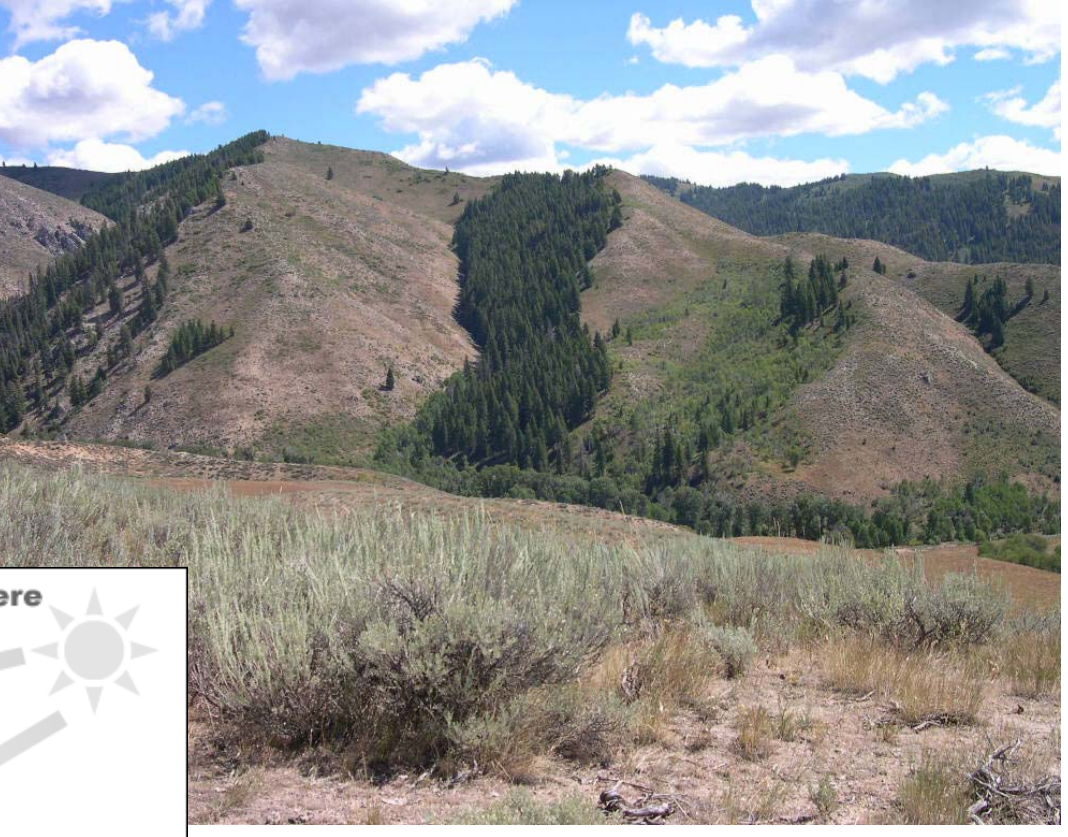

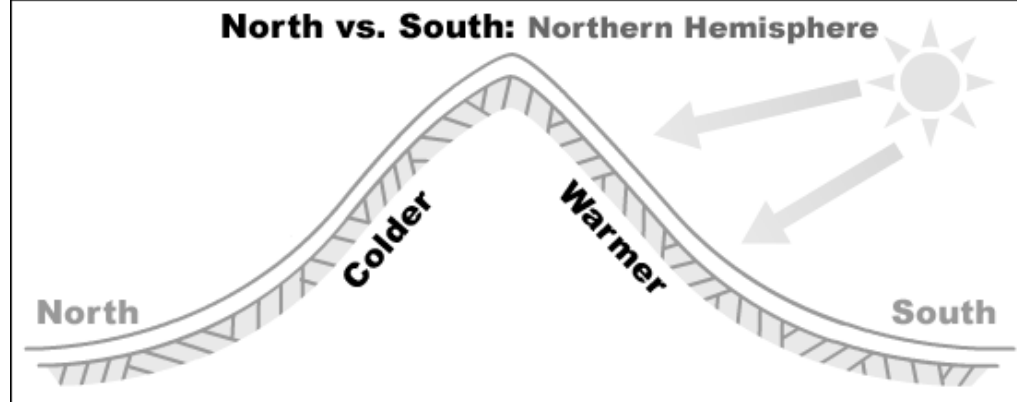

#### BAKI  $(\alpha)$  $\alpha=180-arctan$  $\frac{dZ}{dy}$  $\frac{dZ}{dx}$  90  $\frac{dZ}{dx}$  $d x$

N

azimuth angle

- En dik yokuş aşağı yön
- Bir eğimin yönü
- Tipik olarak bir azimut açısı olarak rapor e $\ell$ 
	- $\circ$ 0 derece = grid Kuzey
	- Saat yönünde artar

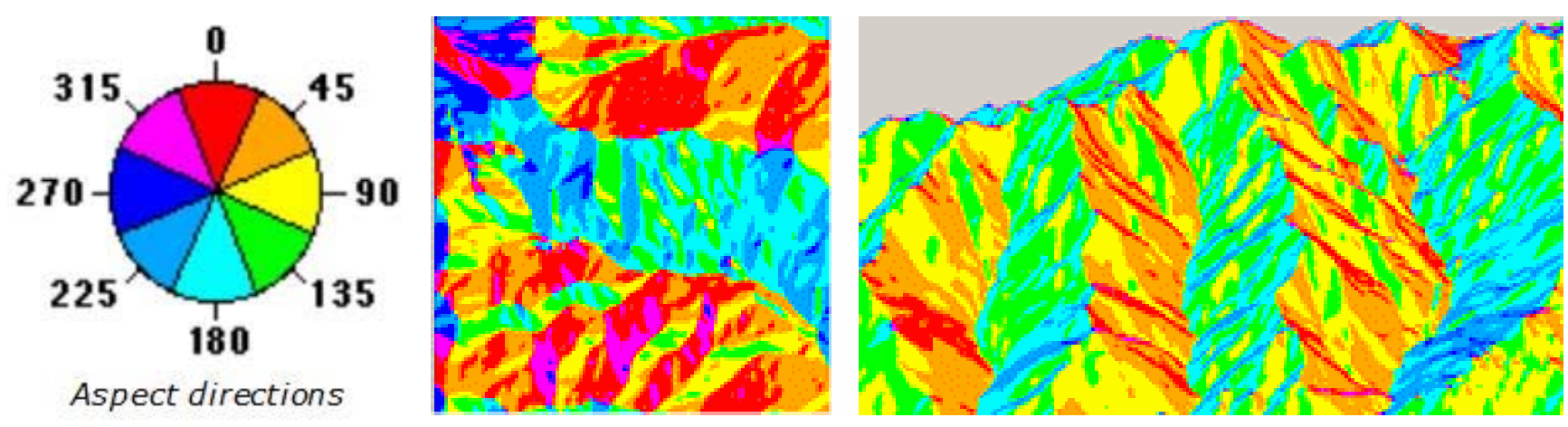

#### BAKI

- 0 ‐ 360 arasında pozitif derece olarak ifade edilir (Kuzeyden saat yönünde)
- Düz olan hücrelere (eğim = 0) ‐1 yönü atanır

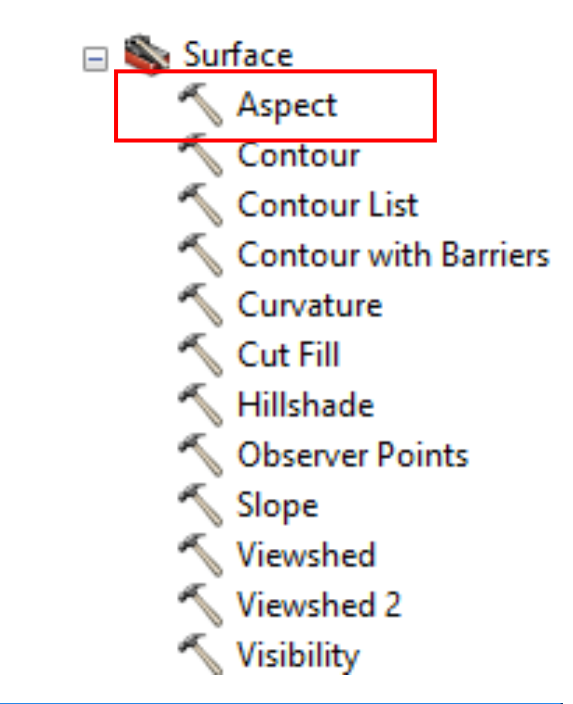

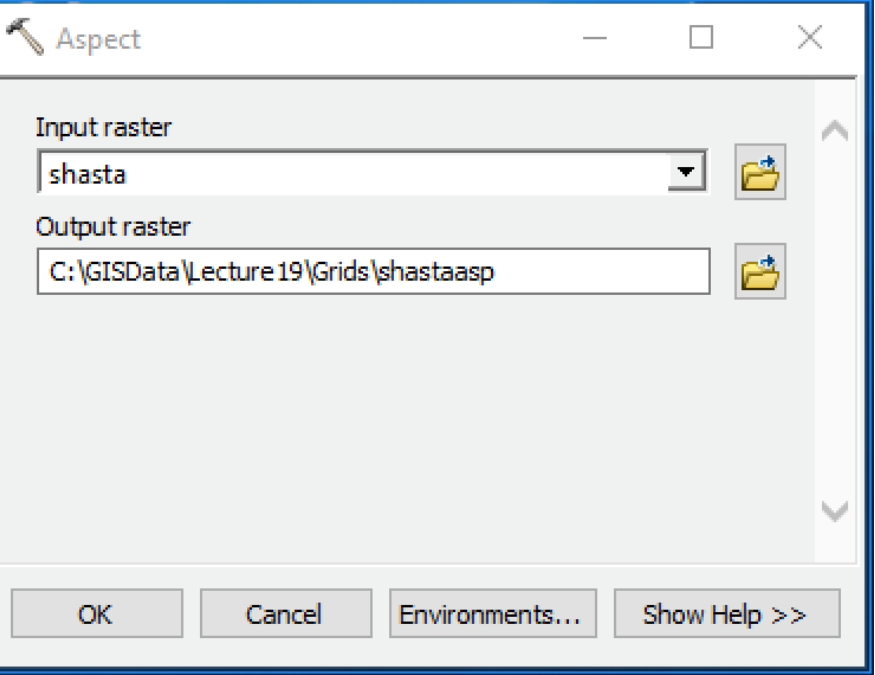

#### Shasta BAKI

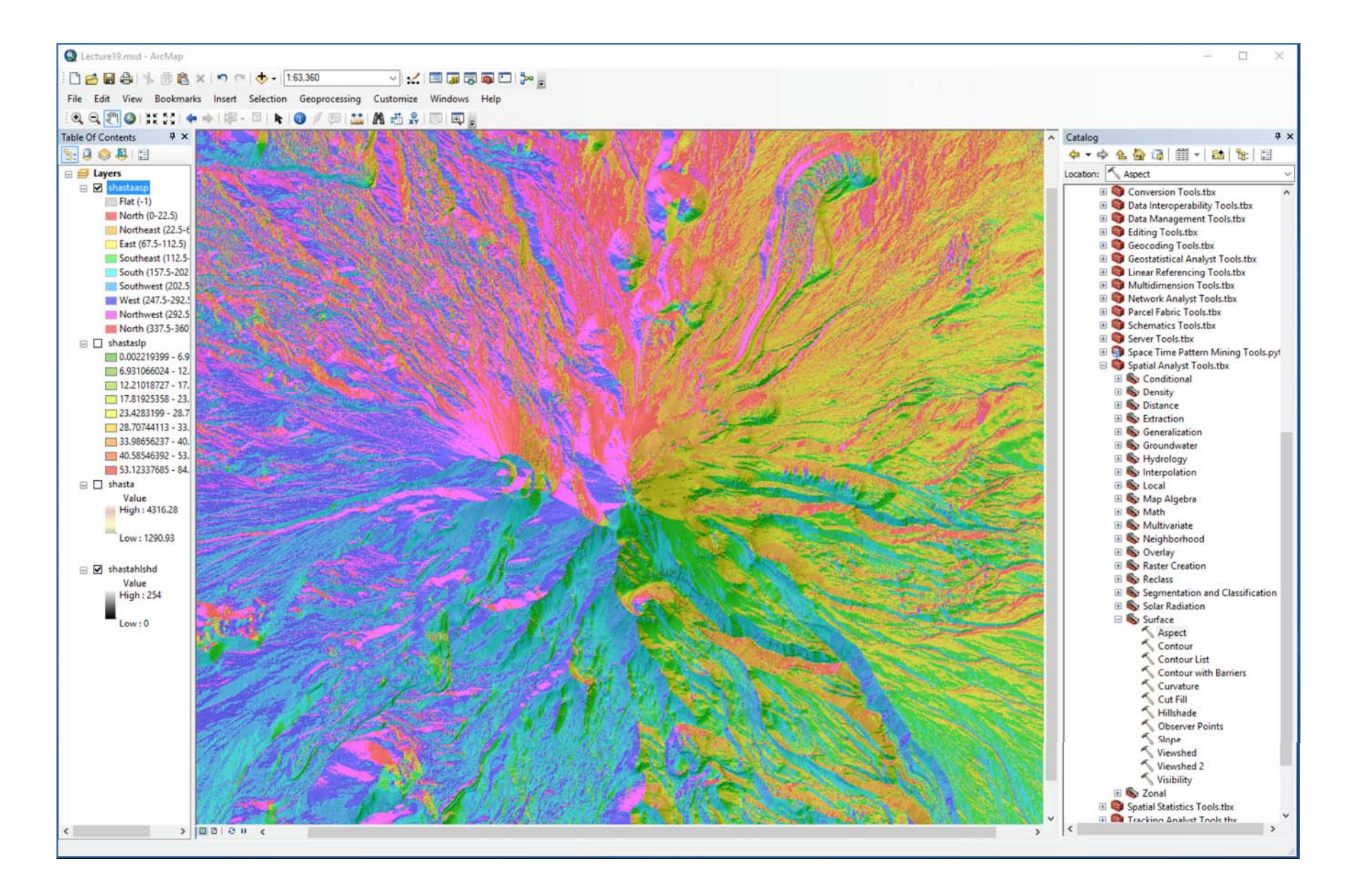

#### Profil Eğriliği ve Plan Eğriliği

- Profil Eğriliği– en dik yokuş aşağı yöndeki yüzey şekli indeksi
- <u>Plan eğriliği</u> yerel seviye yönündeki profil şekli (en dik yöne dik açı ile)

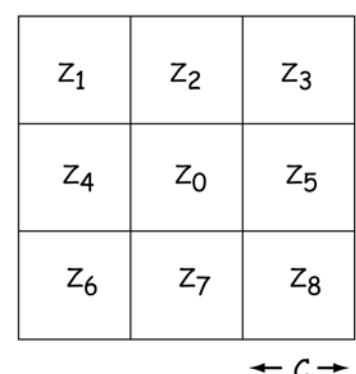

 $D = [(Z_4 + Z_5)/2 - Z_0]/C^2$  $E = [(Z_2 + Z_7)/2 - Z_0]/C^2$  $F = (Z_3 - Z_1 + Z_6 - Z_8) / 4C^2$  $G = (Z_5 - Z_4) / 2C$  $H = (Z_2 - Z_7) / 2C$ 

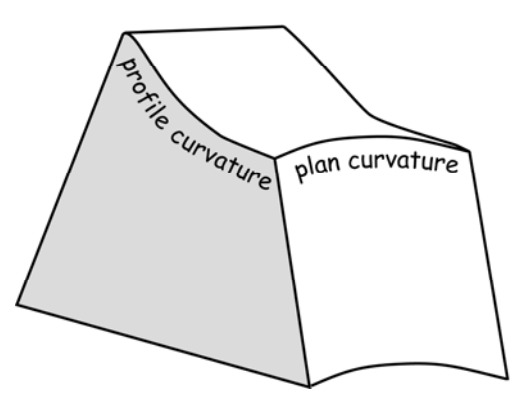

plan curvature 2 ( $DH^2 + EG^2 - FGH$ )  $G^2 + H^2$ 

profile curvature  $-2 (DG<sup>2</sup> + EH<sup>2</sup> + FGH)$  $G^2 + H^2$ 

## Eğriliğin Önemi

- · Eğim, aşağı eğimdeki genel hareket oranını etkiler
- Yön, akış yönünü tanımlar
- **Profil eğriliği‐** hızlanma ve yavaşlamayı etkiler ve erozyon ve birikmeyi etkiler
- · Plan Eğriliği, akışın **Plan Eğriliği,** akışın yakınsamasını ve ıraksamasını etkiler

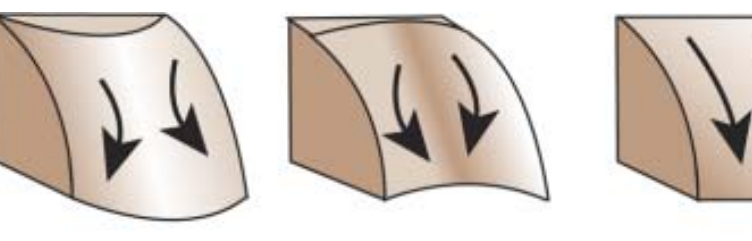

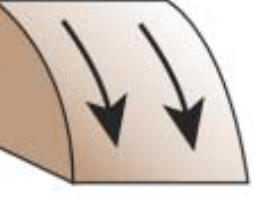

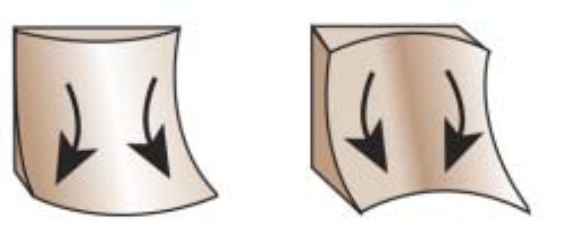

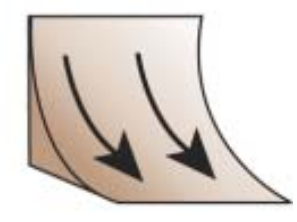

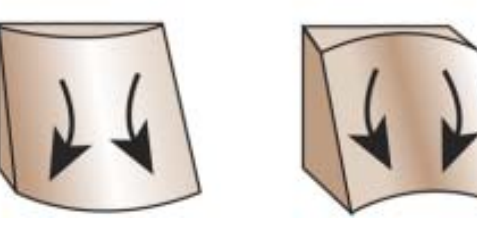

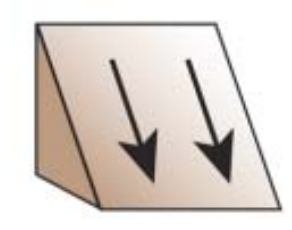

Bakınız: https://blogs.esri.com/esri/arcgis/2010/10/27/understanding-curvature-rasters/

## ArcToolbox'ta Eğrilik

- 3 potansiyel çıktı
	- Eğrilik raster (hem planı hem de profili birleştirir)
	- Profil eğrisi raster
	- Plan eğrisi raster

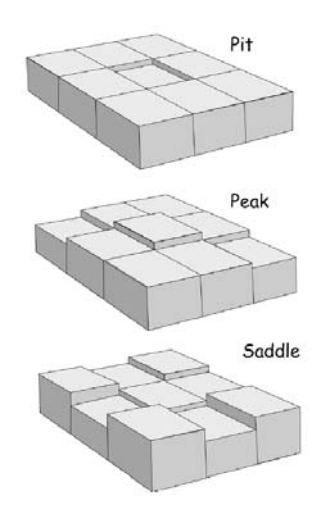

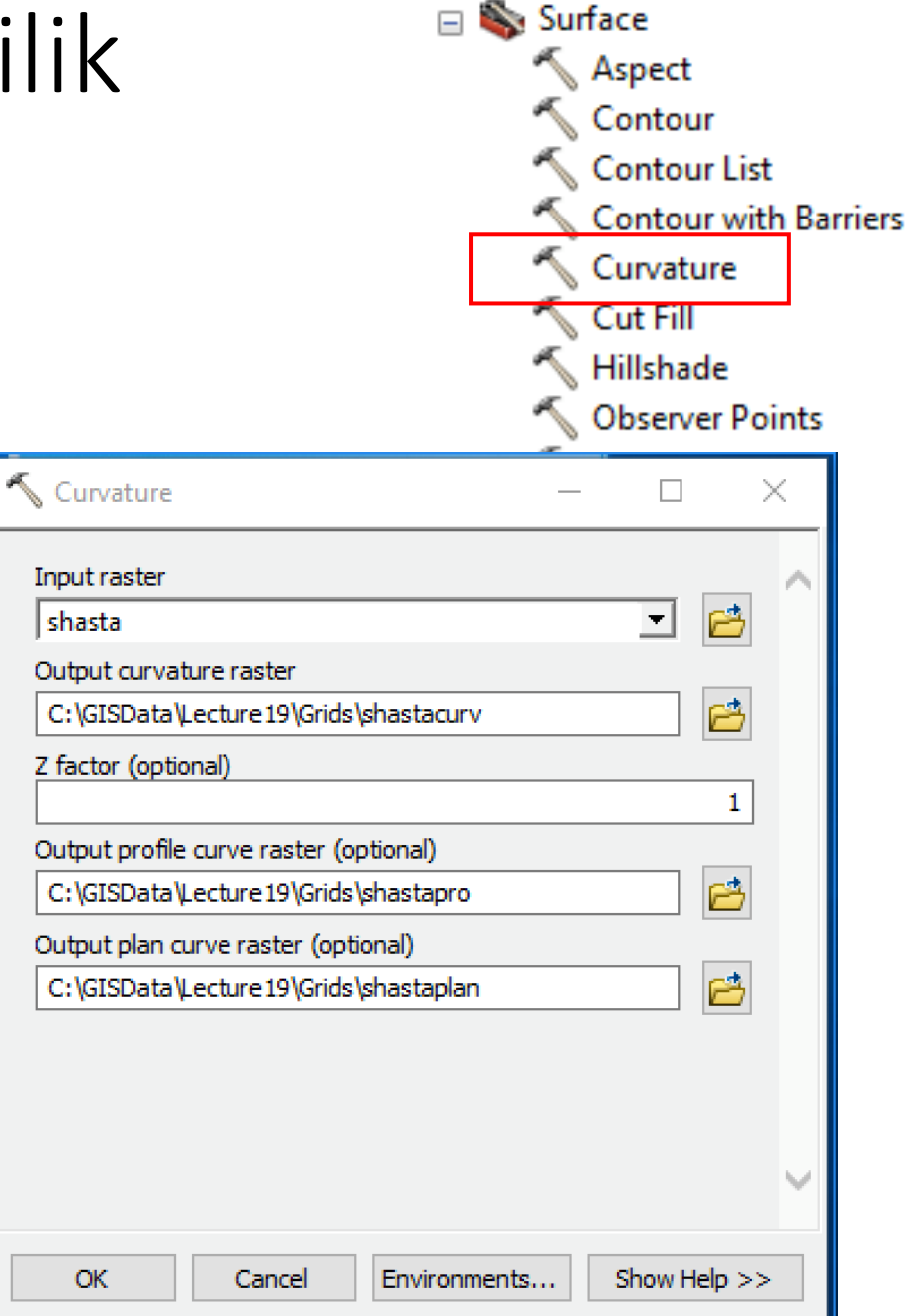

#### Shasta Yüzey Eğriliği

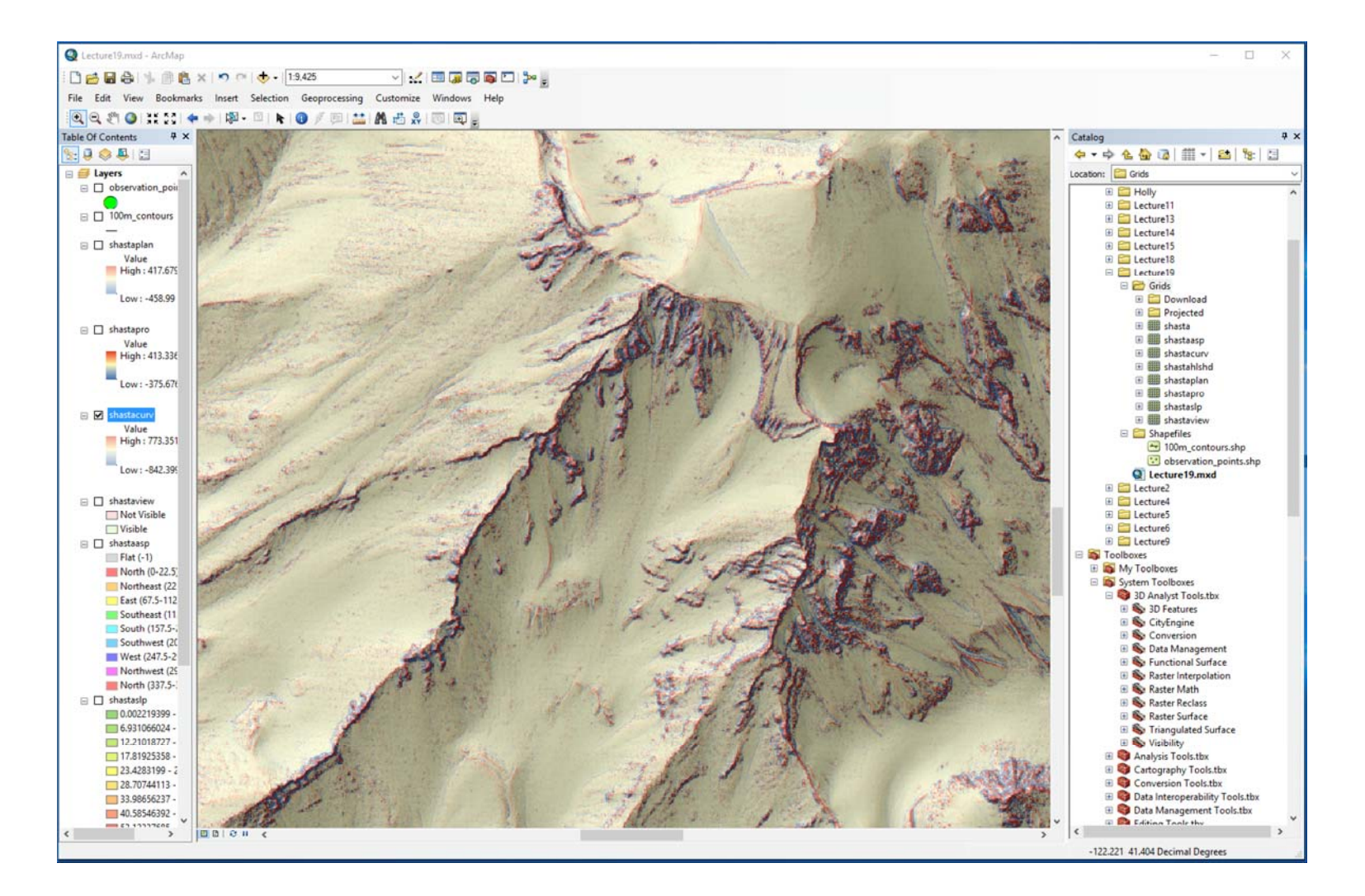

## Görüşalanı Analizi (Viewshed Analysis)

- Bir noktadan görülebilen alanların toplanması
- Hizmet kuleleri için görüş hattı
- Parklar ve manzaralı alanlar için yönetilen görüş alanları

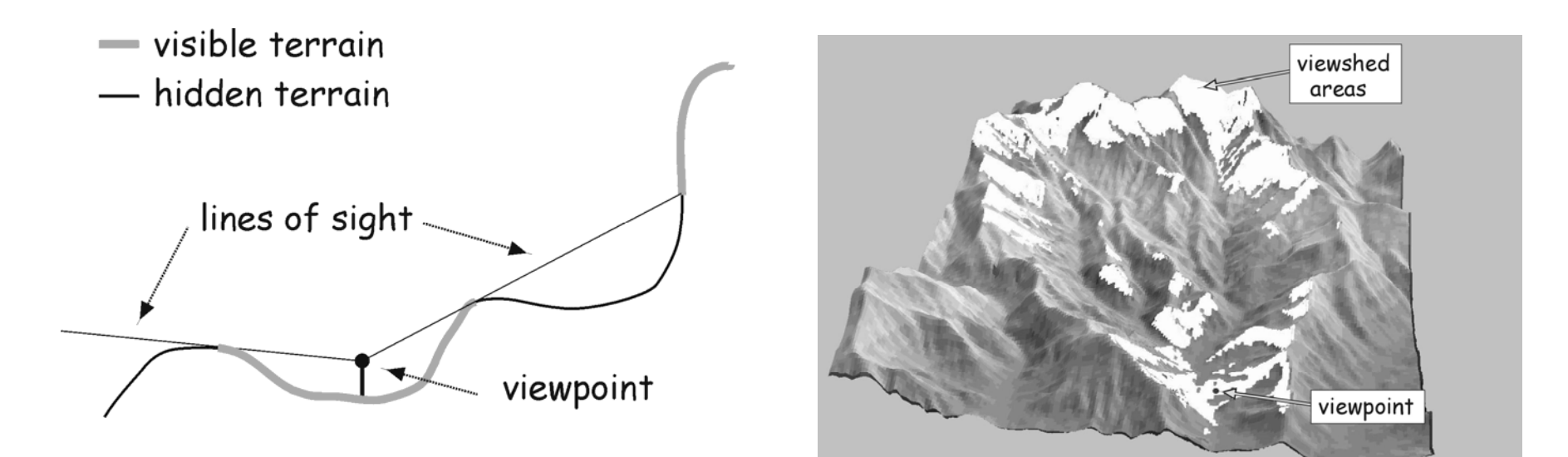

#### ArcToolbox'ta Görüşalanı (Viewshed)

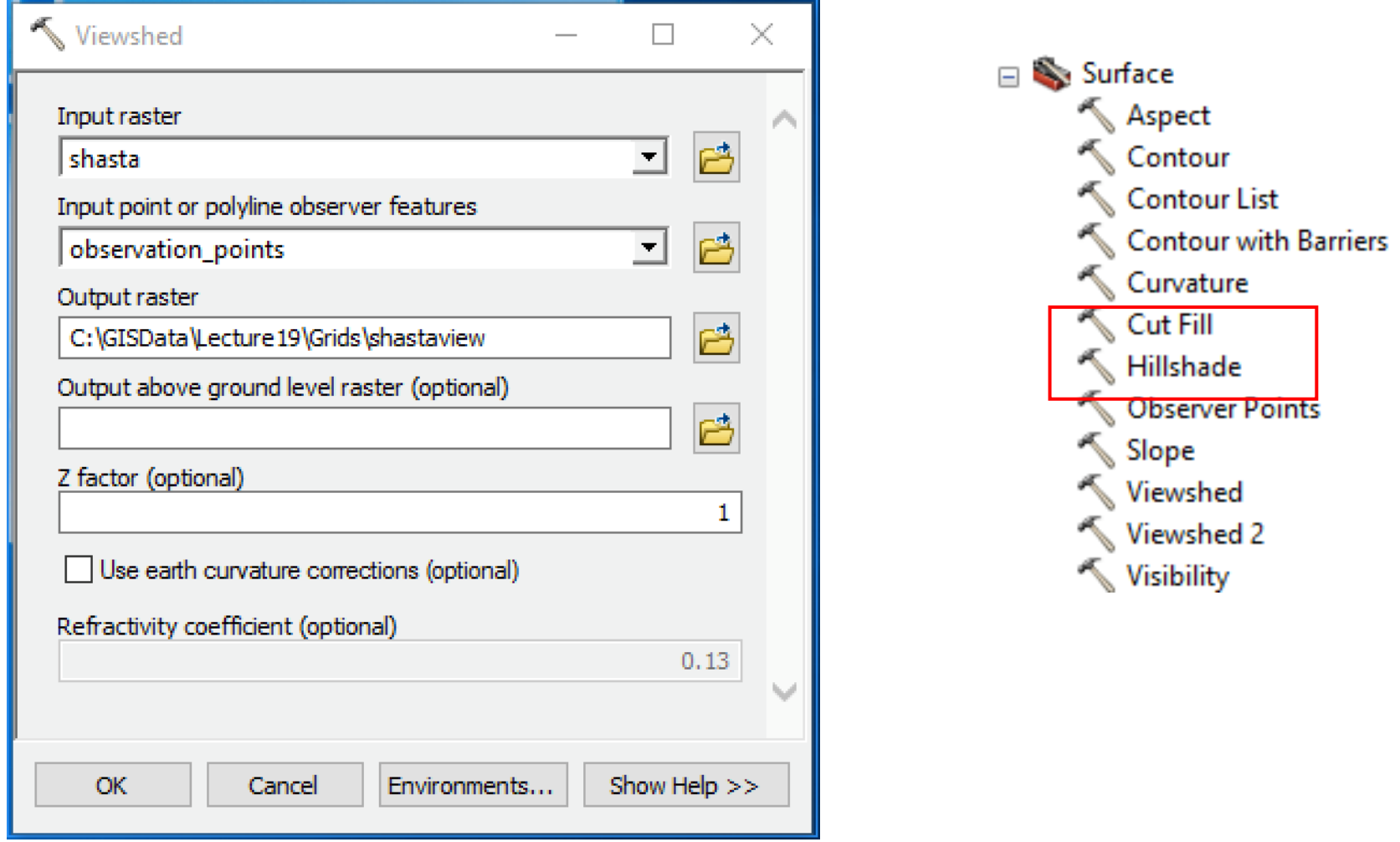

Bakınız: http://support.esri.com/EN/knowledgebase/techarticles/detail/42804

#### Shasta Görüşalanı

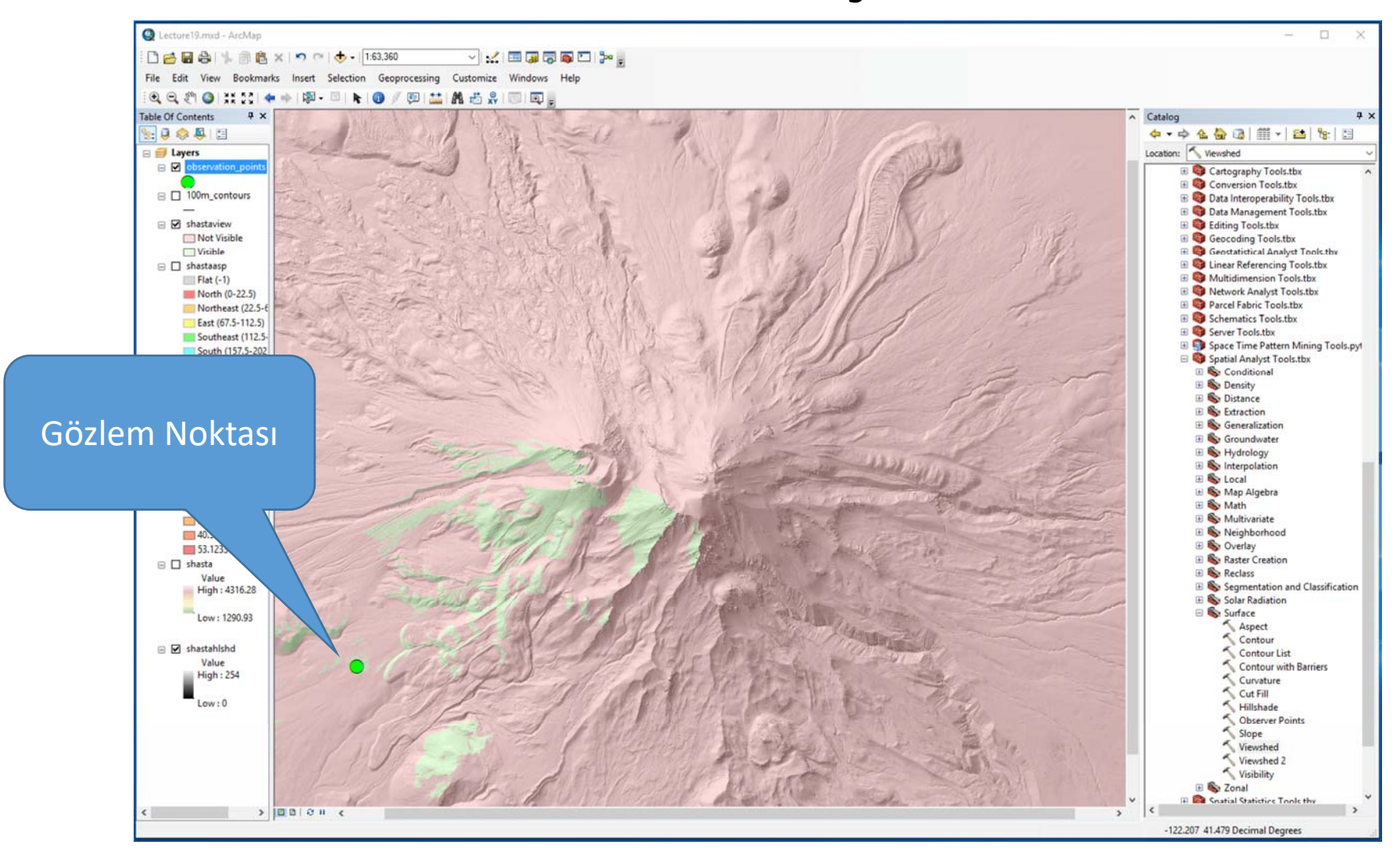

#### 3D Analist Kullanarak Görüş Hattı

- Activate 3D Analyst Extension and Toolbar
	- $\,\circ\,$  Customize  $\,\to\,$  Extensions then check 3D Analyst
	- $\,\circ\,$  Then, Customize  $\rightarrow$  Toolbars  $\rightarrow$  check 3D Analyst
	- Select the "shasta" raster in the drop<br>down box
	- Click "Create Line of Sight"

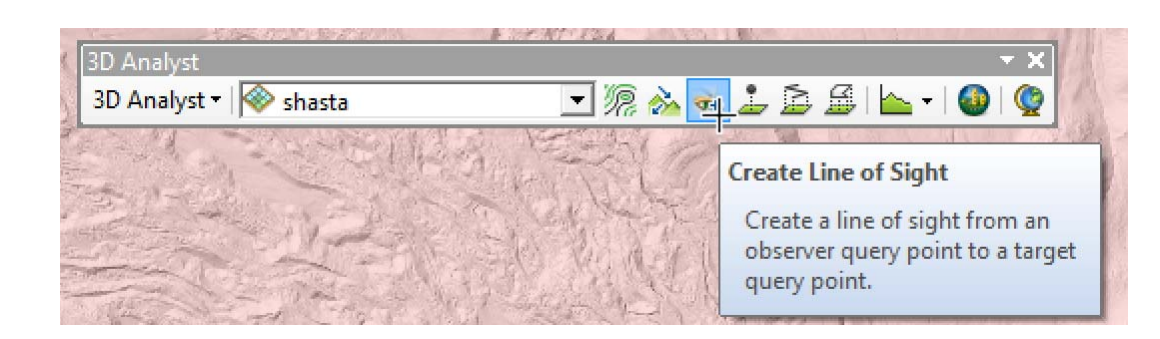

◦ Leave defaults for Observer offsetand Target offset

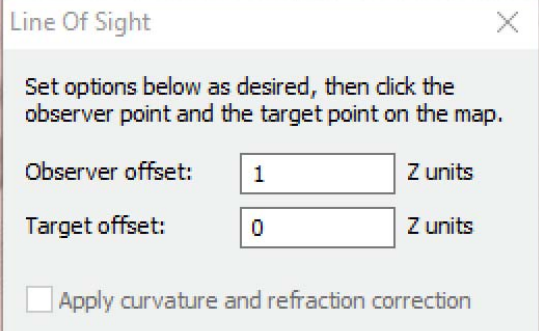

#### Bir Görüş Çizgisi ve Yer Çizin

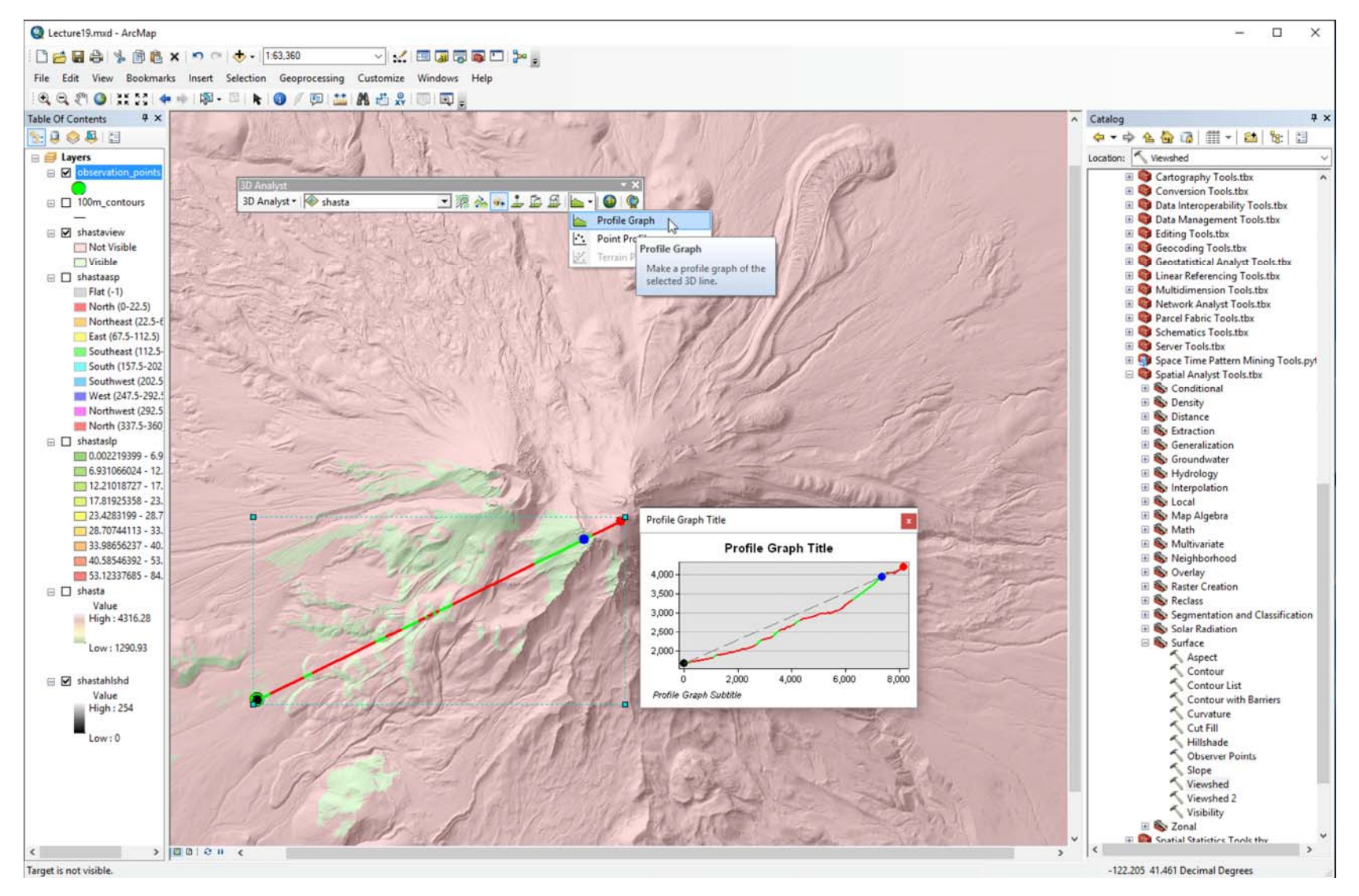

#### 3D Profil Çizimi

- Doğrusal bir profil yolu boyunca örnek yükseklik (düz bir çizgi olması gerekmez)
- Yükseklik değişikliğini, eğimi ve kümülatif seyahat mesafesini görselleştirme

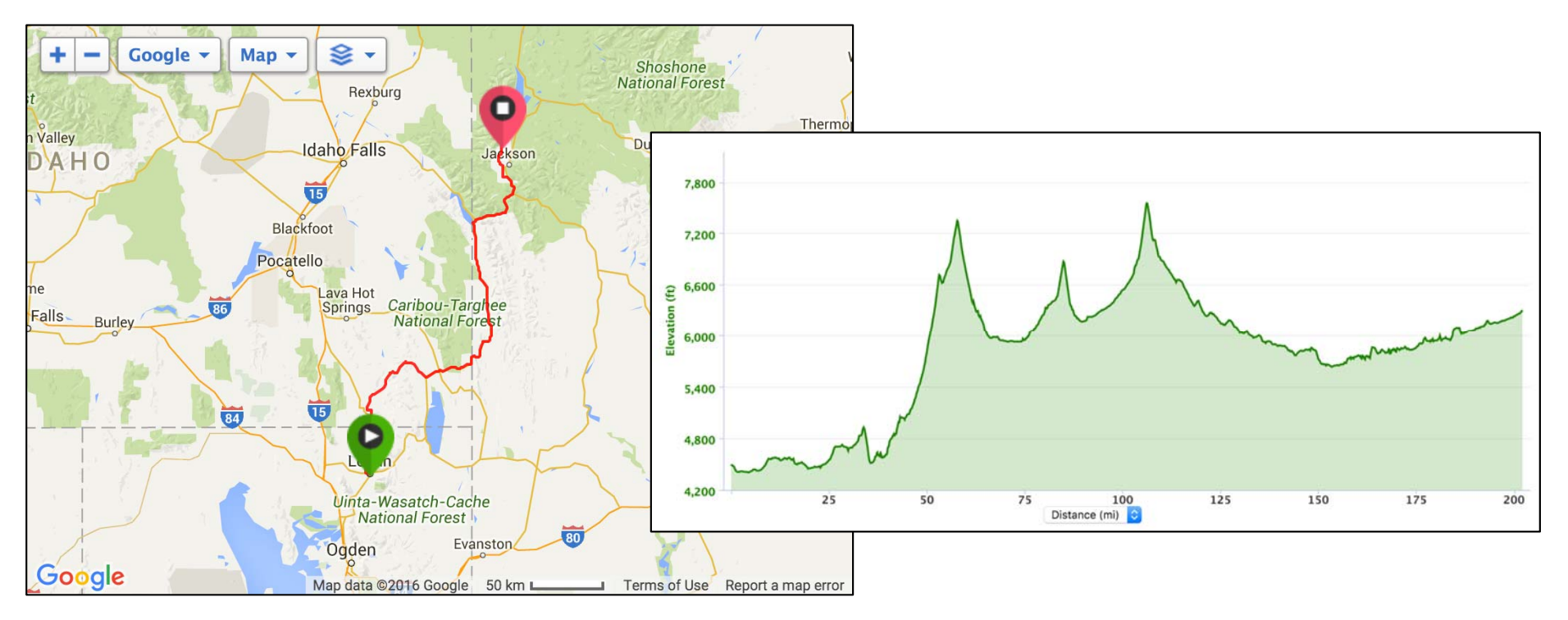

#### 3D Analist Kullanarak Profil

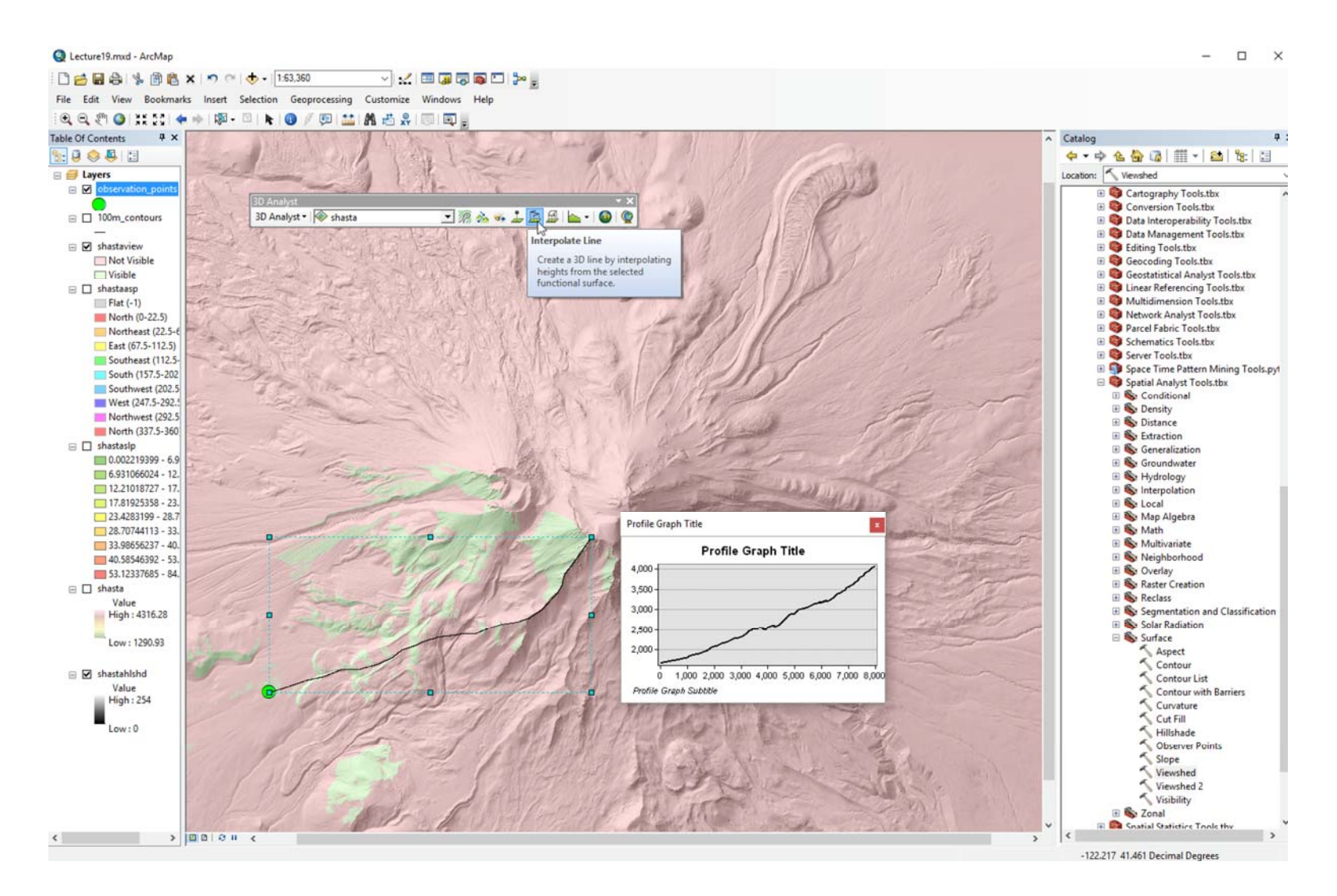

#### Contours

E Stad

Seventh N

Aggie

For fair Rd

 $|c|$ 

**Ange Dr** 

 $L_0S^9$ 

Mountain Rd

ail Way

ora Eccles Museun

 $\bigoplus$ Spectrur First S

- Tek tip yükseklikteki bağlantılı çizgiler E 1080 N
- Yerel eğime dik açılarda dolanır
- 2B bir haritada arazi •yüksekliği ve şekli hakkında ayrıntılı bilgi sağlar itry club

F 1400 N

• DEM'den hesaplandı (Bu resim için)

Quail Way

 $N$  Wi

Dry Canyon

70 N

 $E$  25 N

Stokes Nature Center

**HWY 89** 

#### DEM'den Contours Oluşturma

- Giriş raster
- Çıktı sahpefile veya özellik sınıfı(future class)
- Contours aralığı
- Temel contours

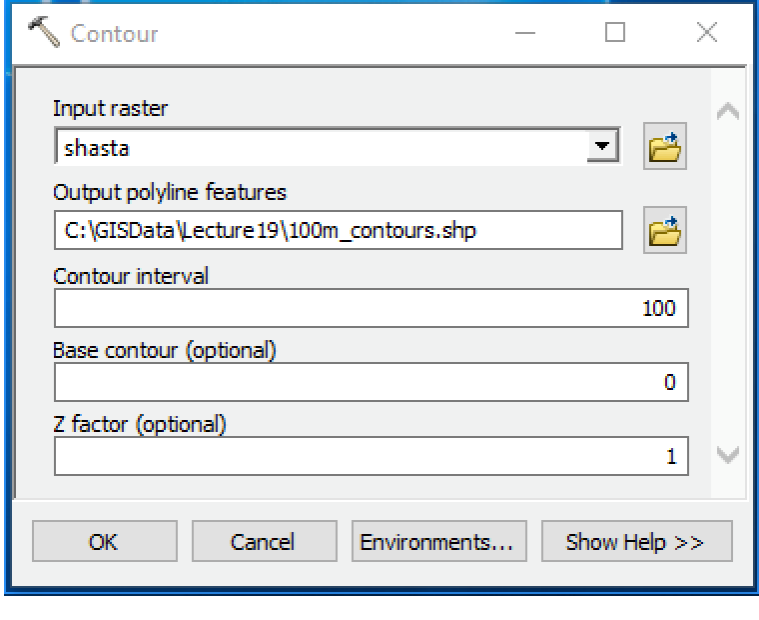

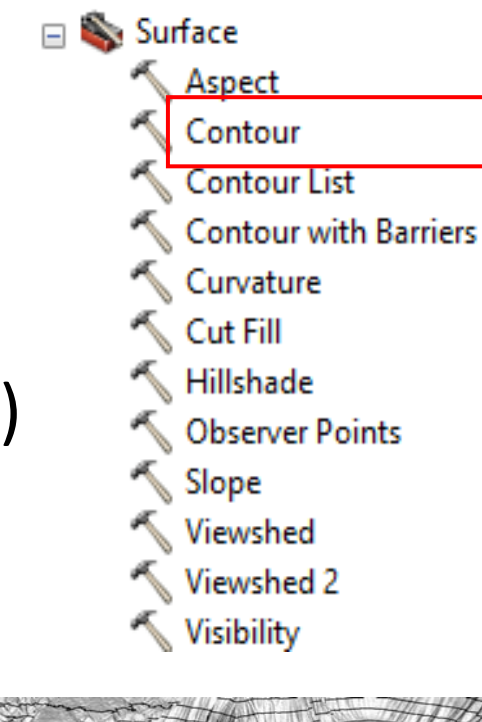

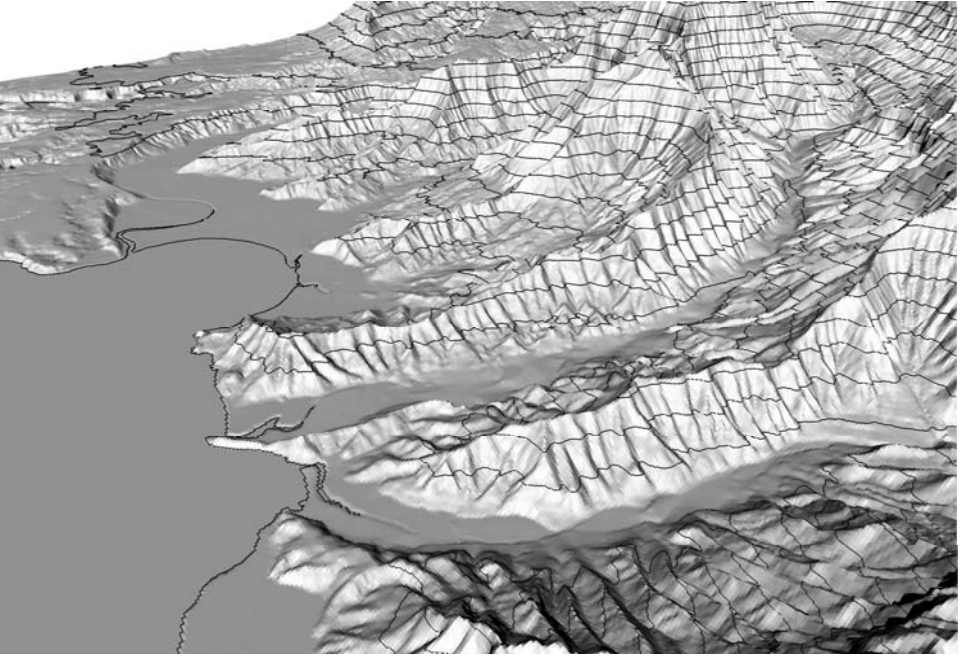

#### Shasta 100 m Contours

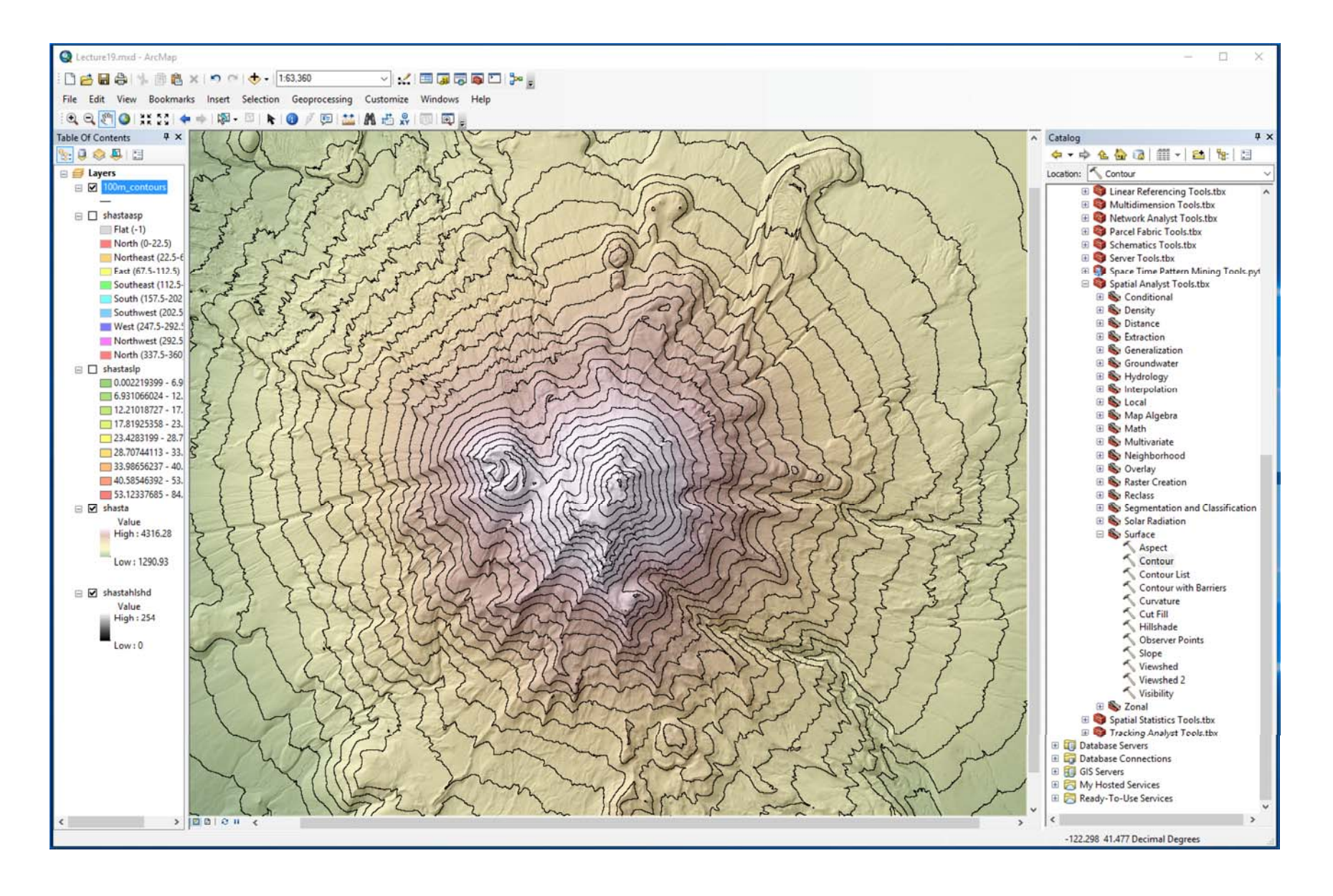

## Terrain Analysis için Yazılımlar

- Çoğu CBS yazılım paketi, DEM'leri kullanarak arazi analizi yapabilecek işlevlere sahiptir.
- ESRI's ArcHyro Tools
	- Include software for hydrologic analysis (extensions for ArcGIS)
	- http://resources.arcgis.com/en/communities/hydro/01vn0000000s00 0 000.htm
- Terrain Analysis Using DEMs (TauDEM)
	- Open source, developed by David Tarboton (USU)
	- http://hydrology.usu.edu/taudem/taudem5/index.html
- Whitebox GAT
	- Freely available and extensive toolset
	- $\circ$ http://www.uoguelph.ca/~hydrogeo/Whitebox/
- Landserf
	- Surface visualization and analysis
	- http://www.landserf.org/

## ÖZET (1)

- Raster analizi, yüzey analizi, arazi analizi, hidrolojik fonksiyonlar vb. İçerir.
- Bir DEM, dünya yüzey yüksekliğini temsil etmek için etkili bir şekilde kullanılabilir
- Arazi analizi işlevleri, hareketli bir pencereye uygulanan matematiksel bir işlevi kullanarak değişkenleri hesaplar
- Eğim, açı ve eğrilik su akışı, su baskını, bitki örtüsü, erozyon ve toprak suyundaki önemli değişkenlerdir.

# ÖZET (2)

- Görüş alanları, görüş analizleri açısından önemlidir
- Profil grafikleri, yükseklik değişikliği, eğim ve kümülatif seyahat mesafesi hakkında yararlı bilgiler sağlar
- 2B haritalardaki arazi özelliklerinin şeklini ve yapısını iletmek için contours ve gölgeli kabartma (hillshade) kullanılabilir

Daha fazla bilgi için lütfen aşağıda belirtilen kaynaklara göz atınız

- Chapter 10 13 in Bolstad GIS Fundamentals Book
- ArcGIS Spatial Analyst Help Topic: http://desktop.arcgis.com/en/desktop/latest/tools/ spatial-analyst-toolbox/an-overview-of-the-spatialanalyst‐toolbox.htm

KAYNAKLAR

Bolstad, P. (2012). GIS Fundamentals, Fourth Edition, Eider Press, White Bear Lake, MN, 674 p.